# **GSA/FAS** Vendor Support Center **Schedules Input Program (SIP) Version 9.x Documentation**

Oct 2022

## **VSC-SIP-VER 9.x**

## **Table of Contents**

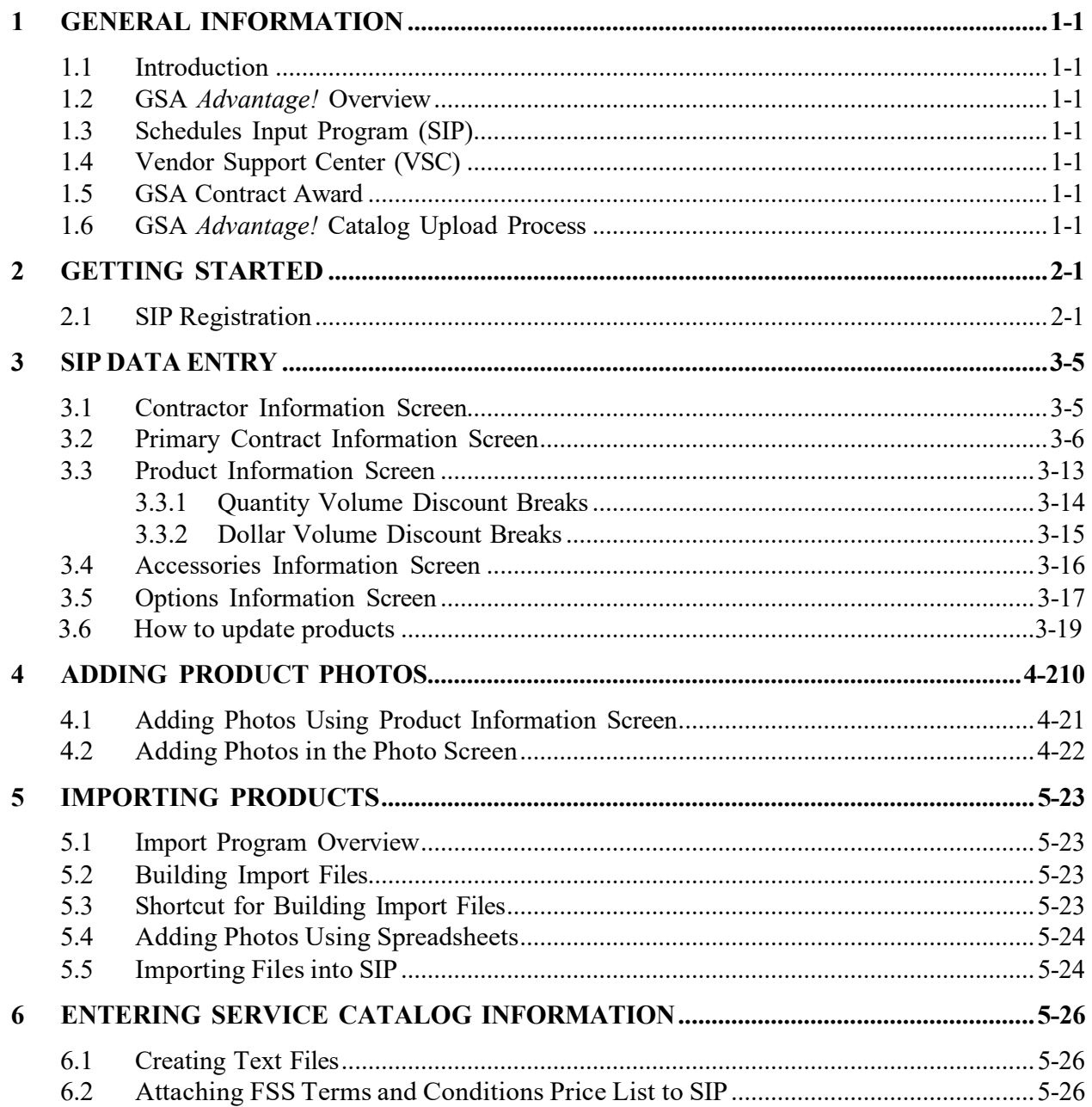

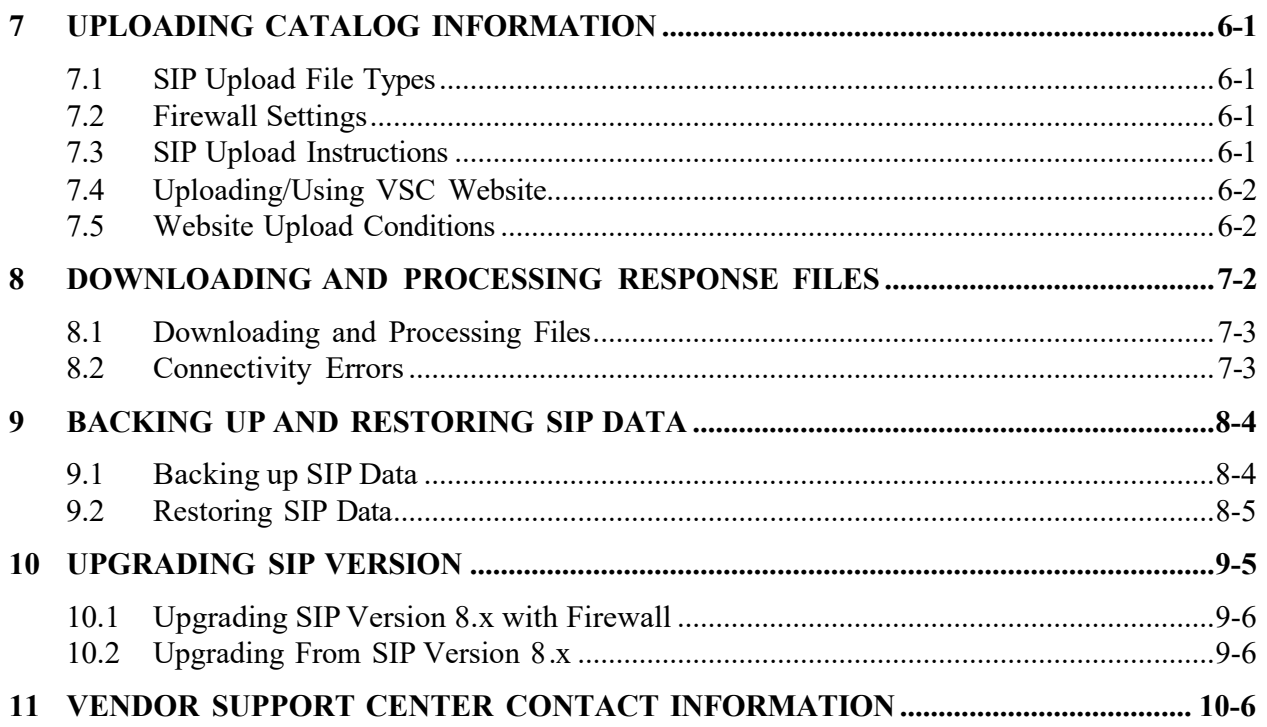

## <span id="page-3-0"></span>**1 GENERAL INFORMATION**

## <span id="page-3-1"></span>**1.1 Introduction**

The Schedules Input Program (SIP) Version 9.x Users Guide defines the process, procedures and tools used to maintain and support the SIP software by the General Services Administration/Federal Acquisition Services (GSA/FAS) Vendor Support Center (VSC).

## <span id="page-3-2"></span>**1.2 GSA** *Advantage!* **Overview**

GSA *Advantage!* is the online shopping and ordering system used by vendors to provide their products and/or services to government buyers. GSA *Advantage* allows vendors to sell to the government without obtaining agency specific contracts.

## <span id="page-3-3"></span>**1.3 Schedules Input Program (SIP)**

SIP is a proprietary software program provided by GSA to assist contract holders with uploading their electronic catalog to GSA Advantage.

## <span id="page-3-4"></span>**1.4 Vendor Support Center (VSC)**

<span id="page-3-5"></span>The VSC supports GSA contract holders that use SIP to upload their data. The VSC also supports password related issues concerning eBuy, SRP and PO portal.

## **1.5 GSA Contract Award**

Any contractor interested in providing products and/or services to the government may benefit from obtaining a GSA contract. Most government buyers use GSA *Advantage!* to search and shop for products and/or services. Companies that wish to acquire a GSA contract must contact a GSA Procurement Contracting Officer (PCO) to obtain the necessary documentation. GSA e-Offers is another tool used to obtain a GSA contract.

## <span id="page-3-6"></span>**1.6 GSA** *Advantage!* **Catalog Upload Process**

After a contract is awarded, the contract must be registered with the VSC. Following registration, a unique password will be assigned to the contract. This password will be used for electronic catalog submission via SIP. Catalog information is then entered into SIP and uploaded. The PCO will receive the file and check for consistency between the electronic file and the written contract. After verification and approval in CORS (Contract Officer Review System) the file is posted in GSA *Advantage*..

## **Acronyms and Abbreviations**

The acronyms and abbreviations used in this document are listed and defined in the table below.

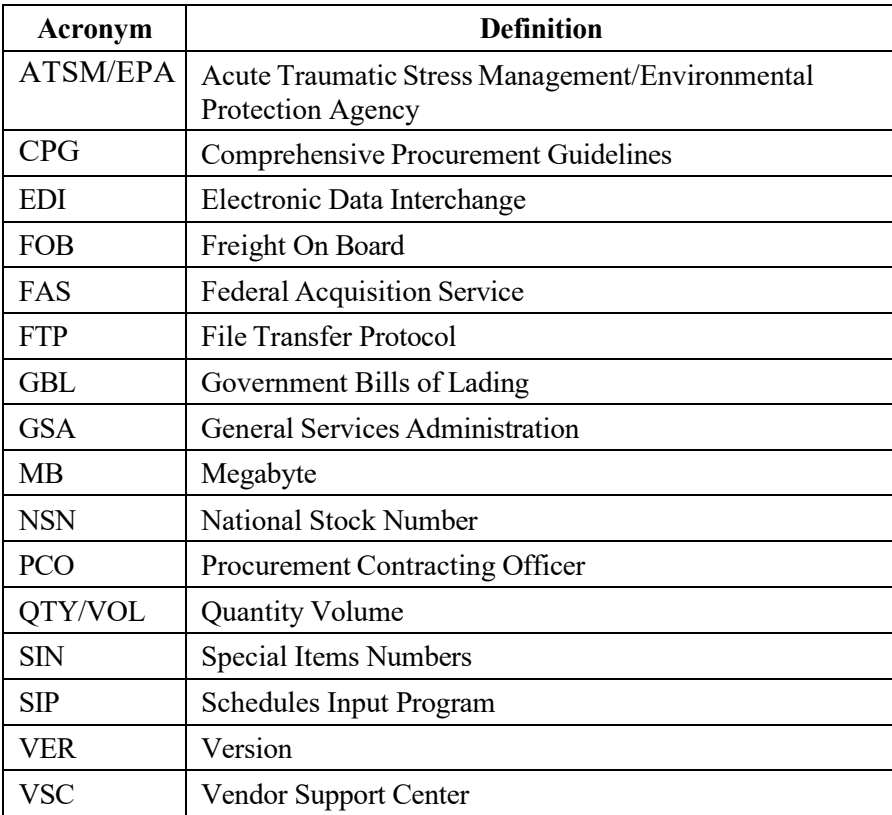

## <span id="page-5-0"></span>**2 GETTING STARTED**

## <span id="page-5-1"></span>**2.1 SIP Registration**

You must register your contract before you can upload your catalog. To register, visit the VSC website at [\(https://vsc.gsa.gov\)](https://vsc.gsa.gov/).

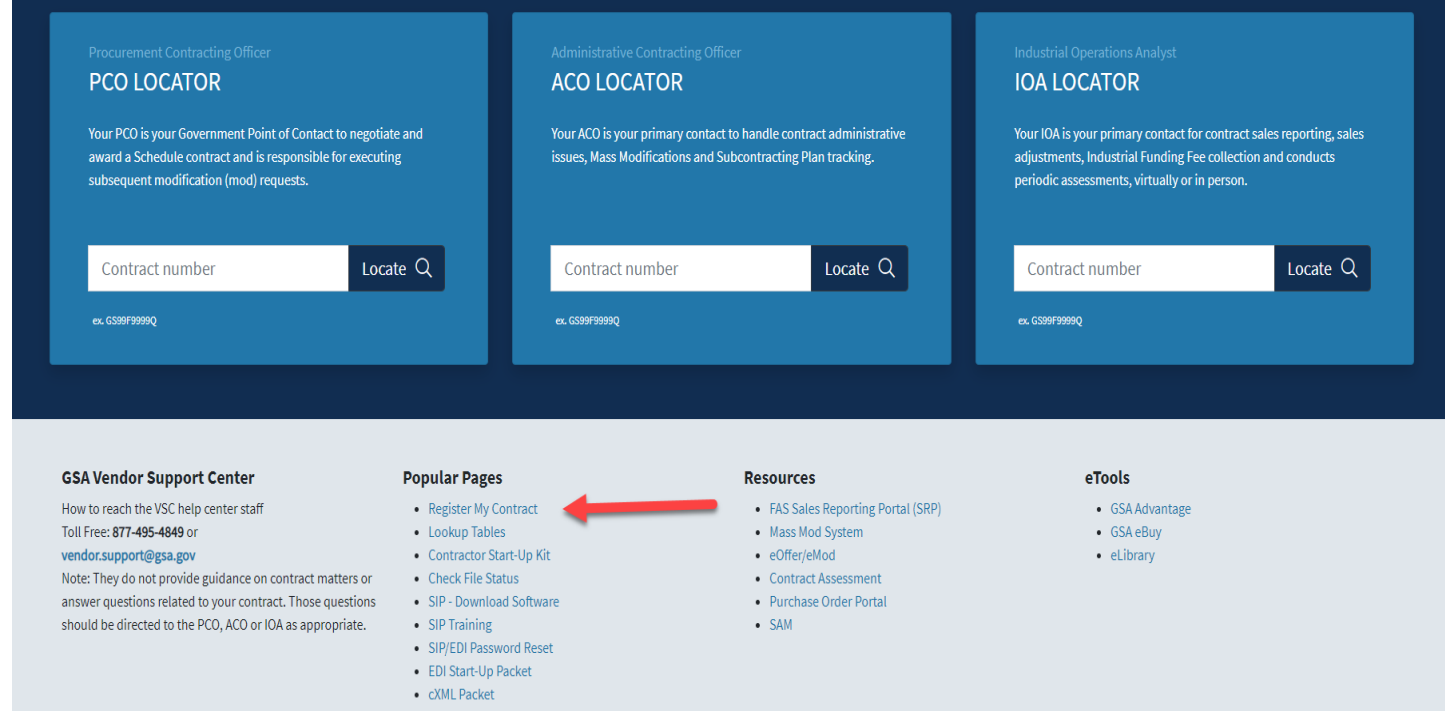

## Select "Register" Then select your contract type in the drop down box and enter in your contract number.

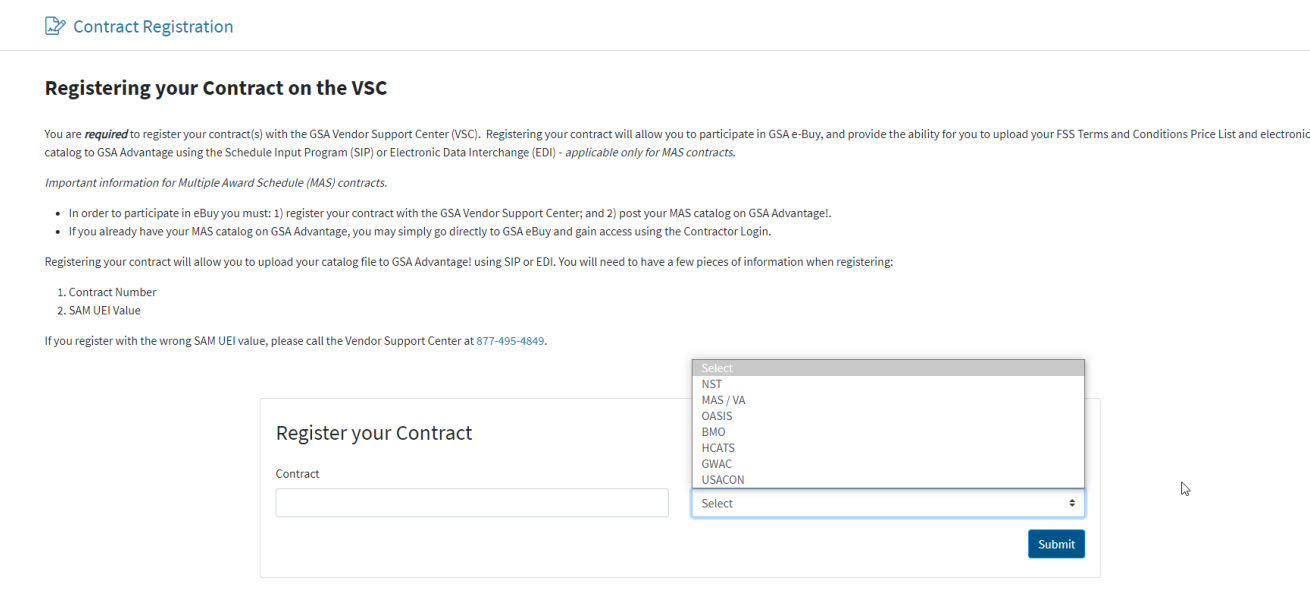

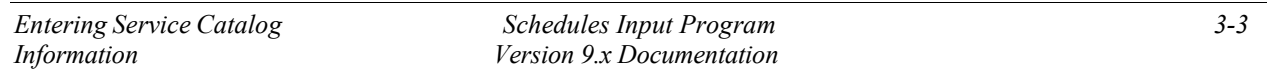

#### The SIP registration form is shown below. All required information is indicated by an asterisk (\*):

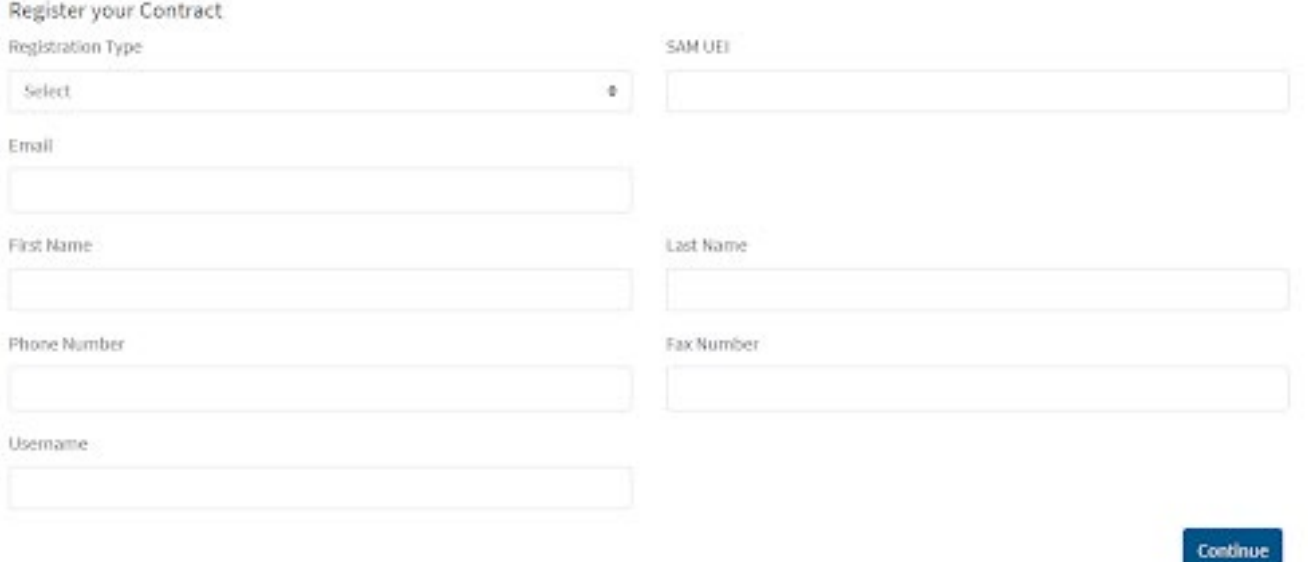

After registration is complete, a confirmation will be sent to the email address provided. The confirmation will include a unique password used for SIP uploads and GSA eBuy

\*Before you can access eBuy, you must upload a catalog using the SIP software or EDI. The file must then be approved by your GSA Contracting Officer. If your products or services are not posted on [www.gsaadvantage.gov,](http://www.gsaadvantage.gov/) you will not have access to eBuy.

#### **SIP Download and Installation**

SIP can be downloaded from the VSC website(SIP Software download).

System requirements: Windows 10 or Windows 11 Operating System, Pentium II processor, 32 MB of RAM, internet capabilities and 12 MB of hard disk space. SIP is not compatible with MAC.

#### **\* Note – Depending on the amount of product data, more disk space may be required.**

The SIP program is available in two formats (.exe and .zip). The download files are approximately 9.6 MB is size. Vendors with firewalls that will not allow the download of .exe file will want to download the .zip format.

Note: You must have full administrative rights on your computer to install the SIP software. If you do not or encounter an error during installation, please contact your IT department. They may need to install the software for you.

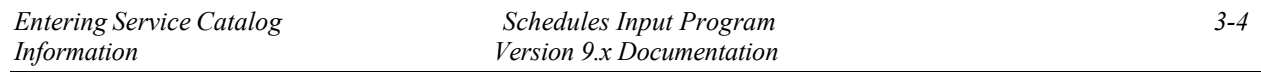

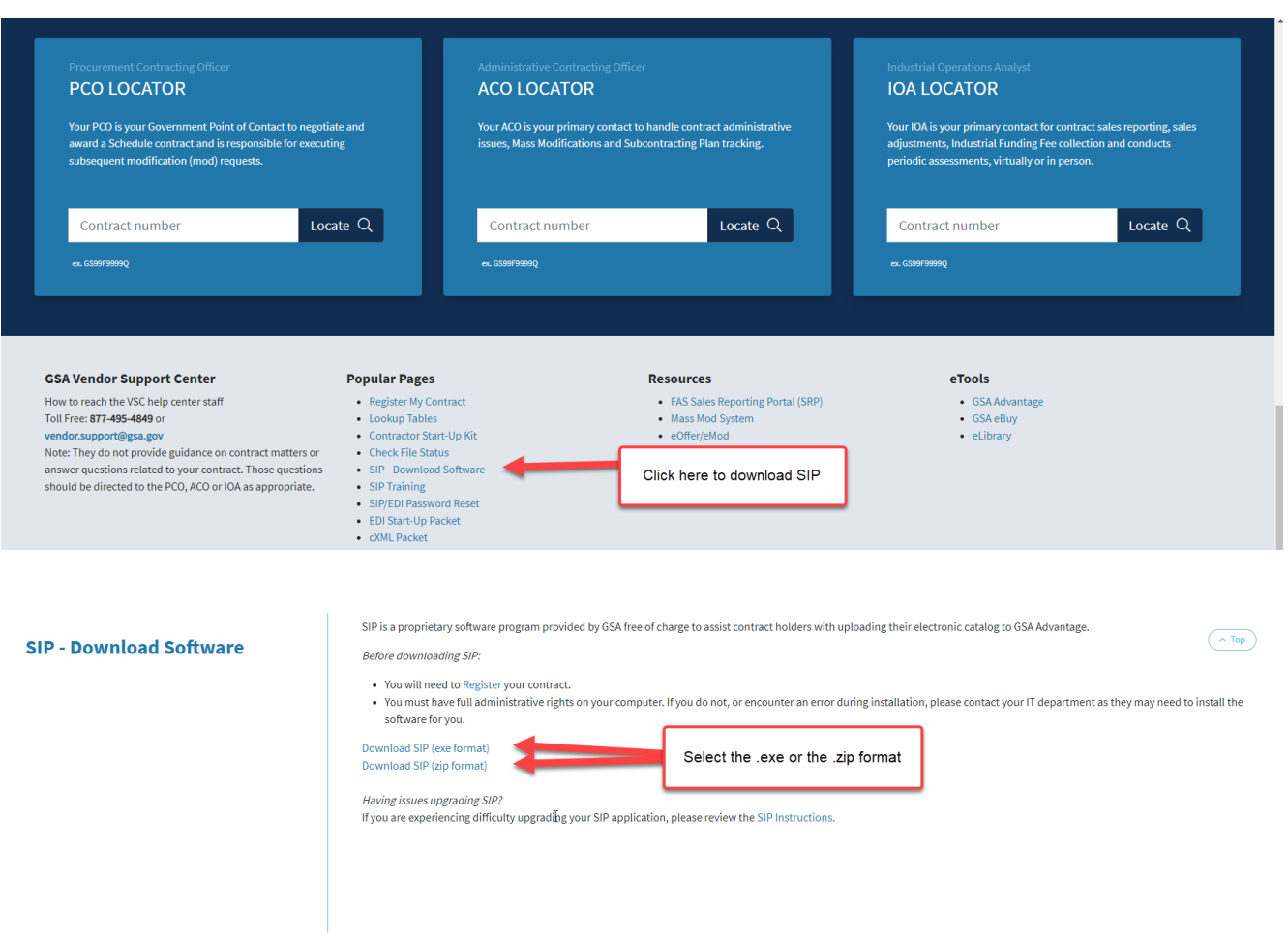

**Step 1:** Download and install the .exe or .zip format. (You may need to download the executable to the desktop and then right click on the setup icon and run as administrator to install)

**Step 2:** Select "Next" on each of the dialog boxes to accept the default settings.

**Step 3:** Select "Finish" to complete the installation.

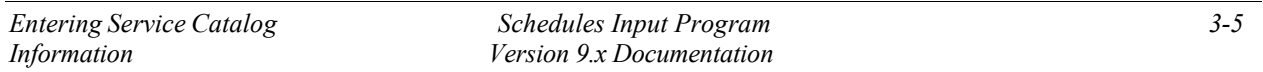

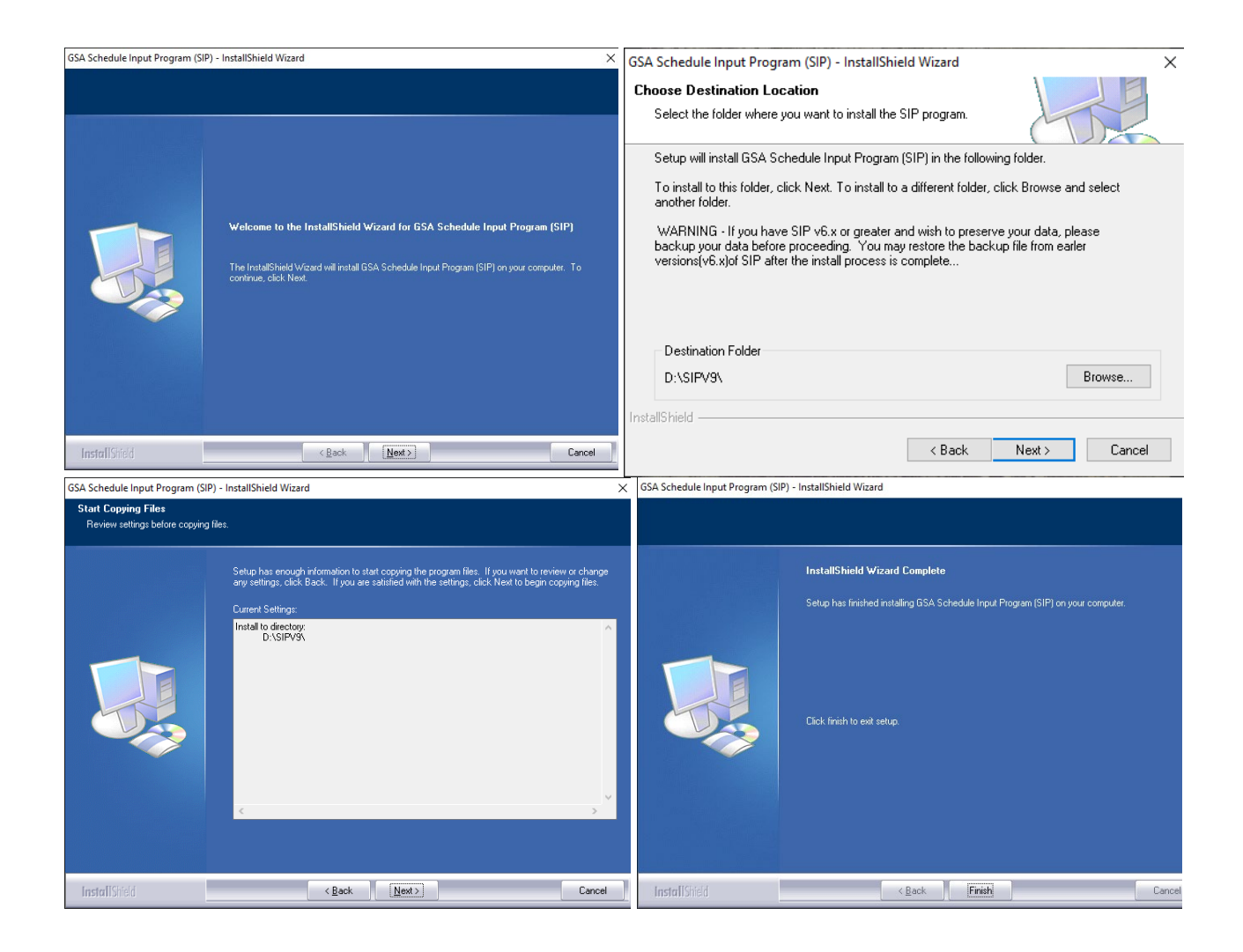

## <span id="page-8-0"></span>**3 SIP DATA ENTRY**

If you have a newly installed SIP program you will receive the following dialog box when you open the software. If you have used SIP before, you will not see the below dialog box.

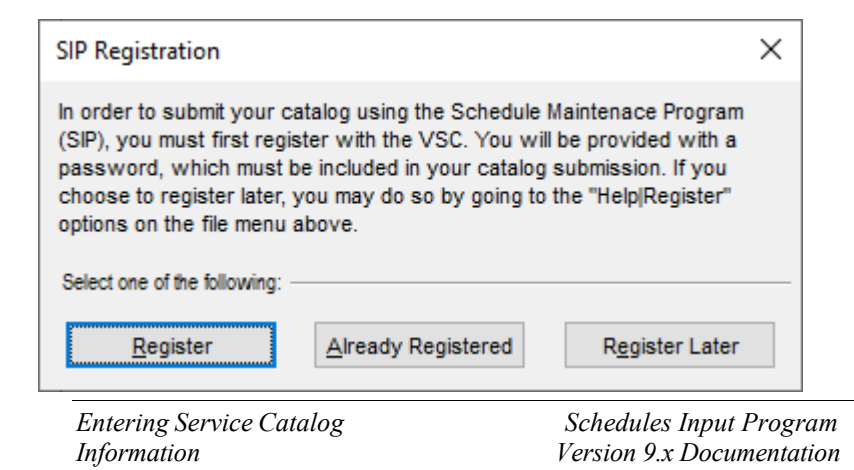

If your company has already registered using the steps in section 2, select "Already Registered". If your company is brand new and have not registered, select "Register". If you selected "Already Registered" proceed to section 3.1 "Contractor Information". If you have not registered, select "Register" and go back to section 2

## <span id="page-9-0"></span>**3.1 Contractor Information Screen**

## **In the Contractor Information screen you will enter information such as SAM UEI number, password provided by GSA (Password you received after you registered your contract in section 2) and company address.**

**Step 1:** Select "File"  $\rightarrow$  "Open"  $\rightarrow$  "Contractor" or select the "Contractor" icon shown below. This icon is located in the top left corner of the SIP software.

## GSA SIP v9.0 for - VENDOR SUPPORT CENTER

File Edit Tools Communications Windows Help

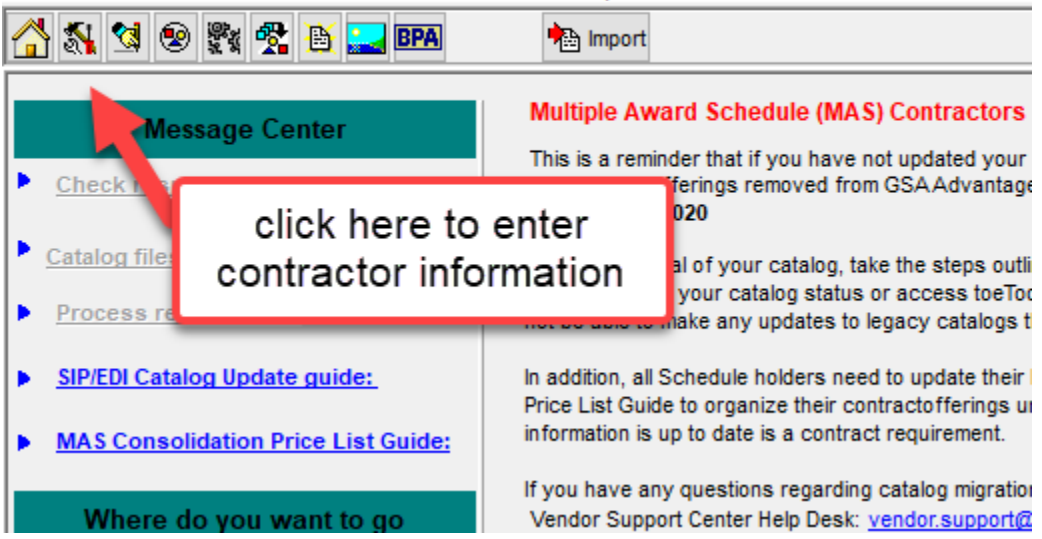

**Step 2:** Select "Edit" on the top tool bar Shown with the arrow below. This will highlight the fields and allow you to edit the fields. If the fields are all gray, it will not allow you to edit the data.

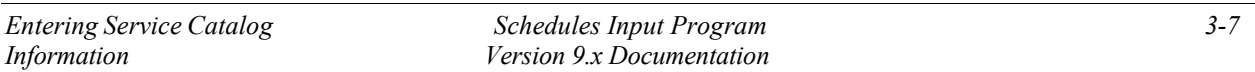

**Step 3:** Enter contractor information and click "Save" at the top of the program.

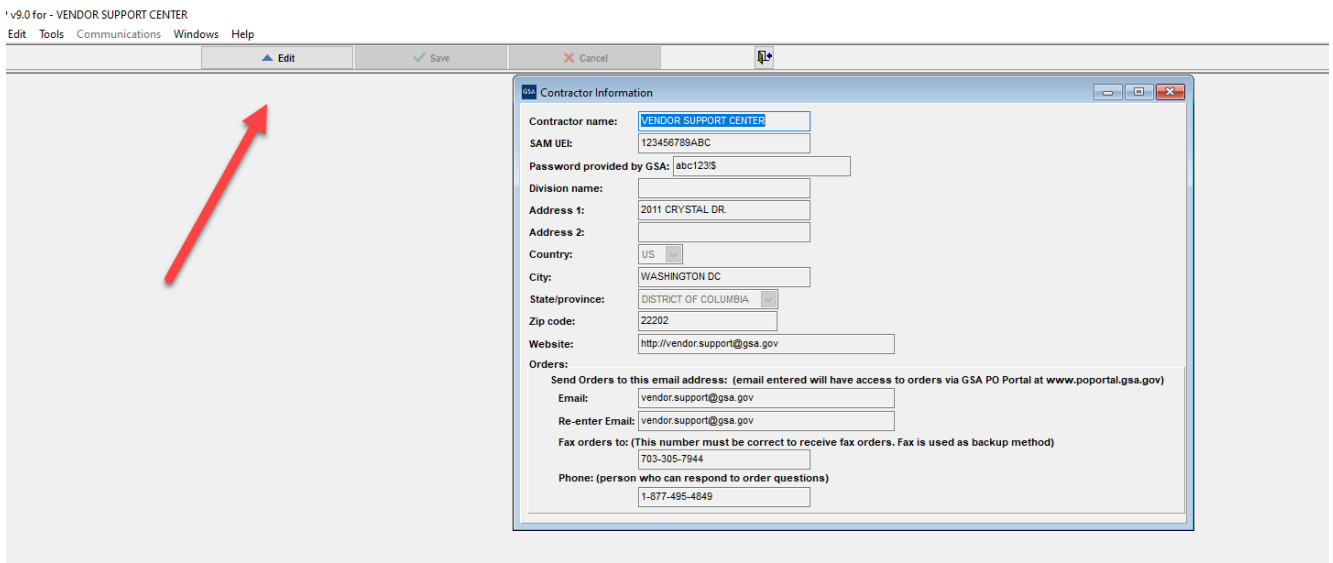

## **Please see the Index for field descriptions**

**Step 4:** Close the Contractor Information Screen.

### <span id="page-10-0"></span>**3.2 Primary Contract Information Screen**

Step 1: Select → "File" →"Open" → "Contracts" or select the "Contracts" icon shown below.

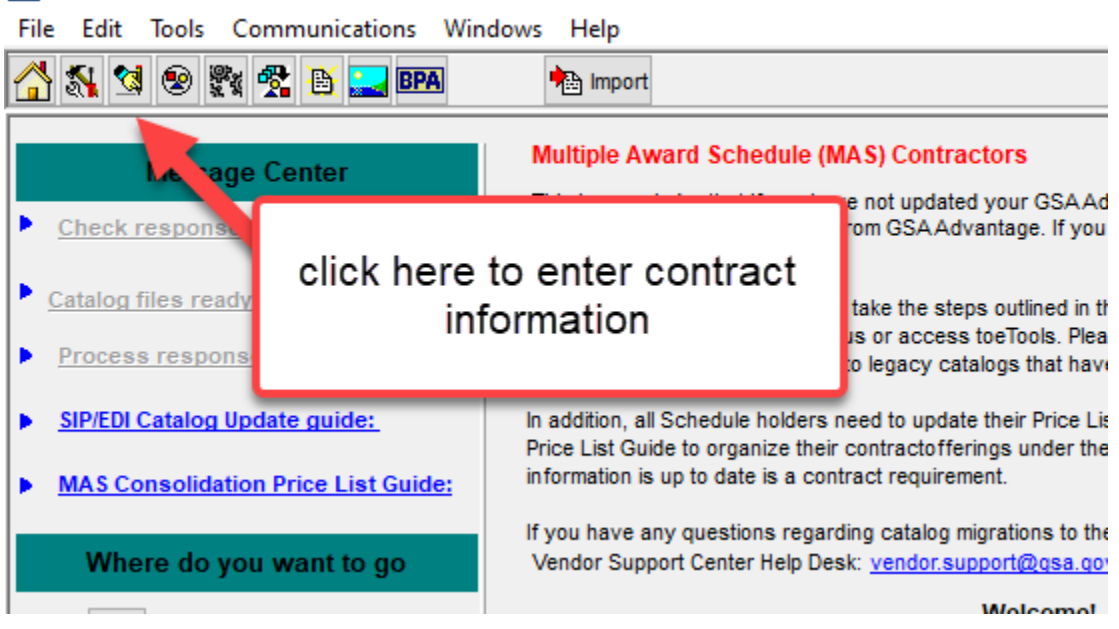

## GSA SIP v9.0 for - VENDOR SUPPORT CENTER

**Step 2:** Select "Add".

| <b>Entering Service Catalog</b> | <b>Schedules Input Program</b>   | $3 - 8$ |
|---------------------------------|----------------------------------|---------|
| Information                     | <i>Version 9.x Documentation</i> |         |

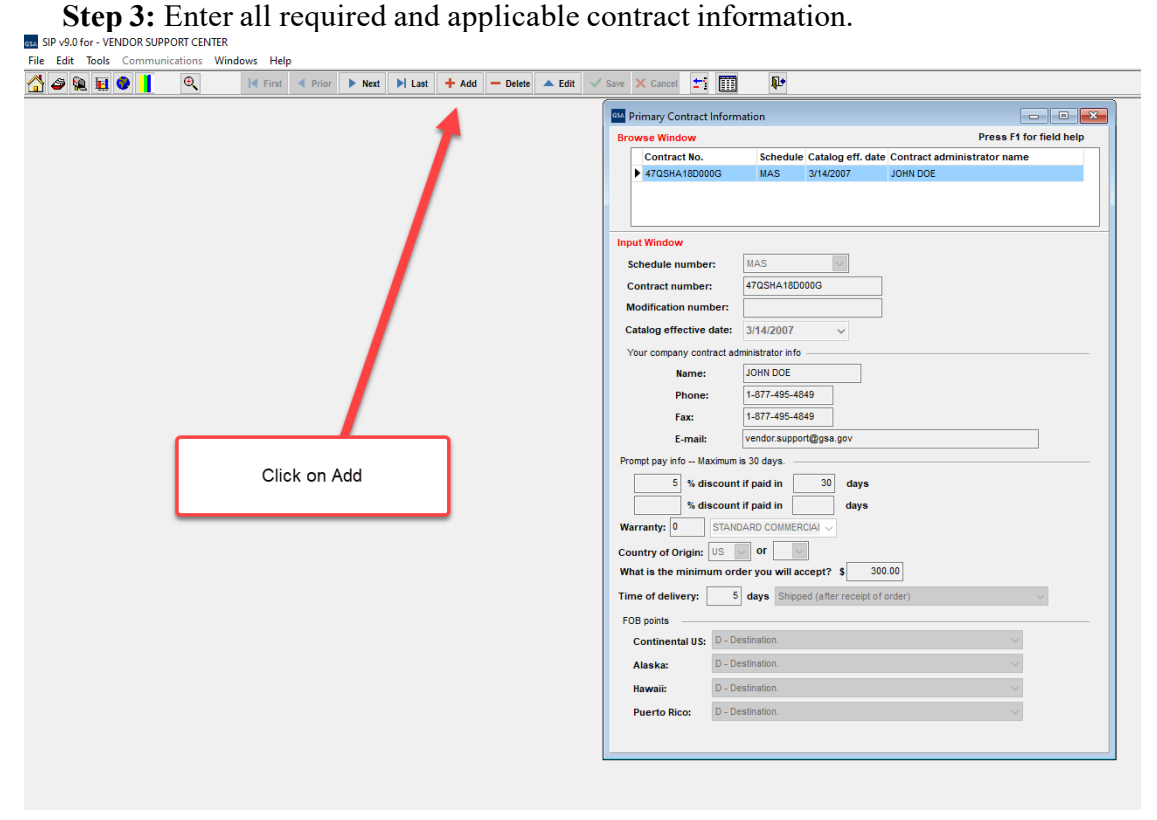

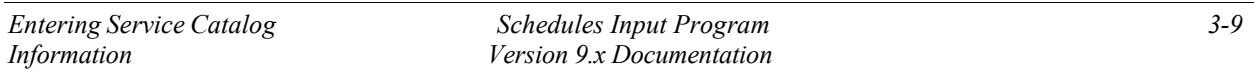

## **Please see the index for field descriptions**

**Step 4:** Select "Save" when finished.

If this is the first time you are using SIP, it will automatically take you to the SIN Maximum Order screen (Step 5).

**Step 5:** The SIN/Maximum Order screen will appear. Enter Special Item Numbers (SIN's) and Maximum Order Limit(s).

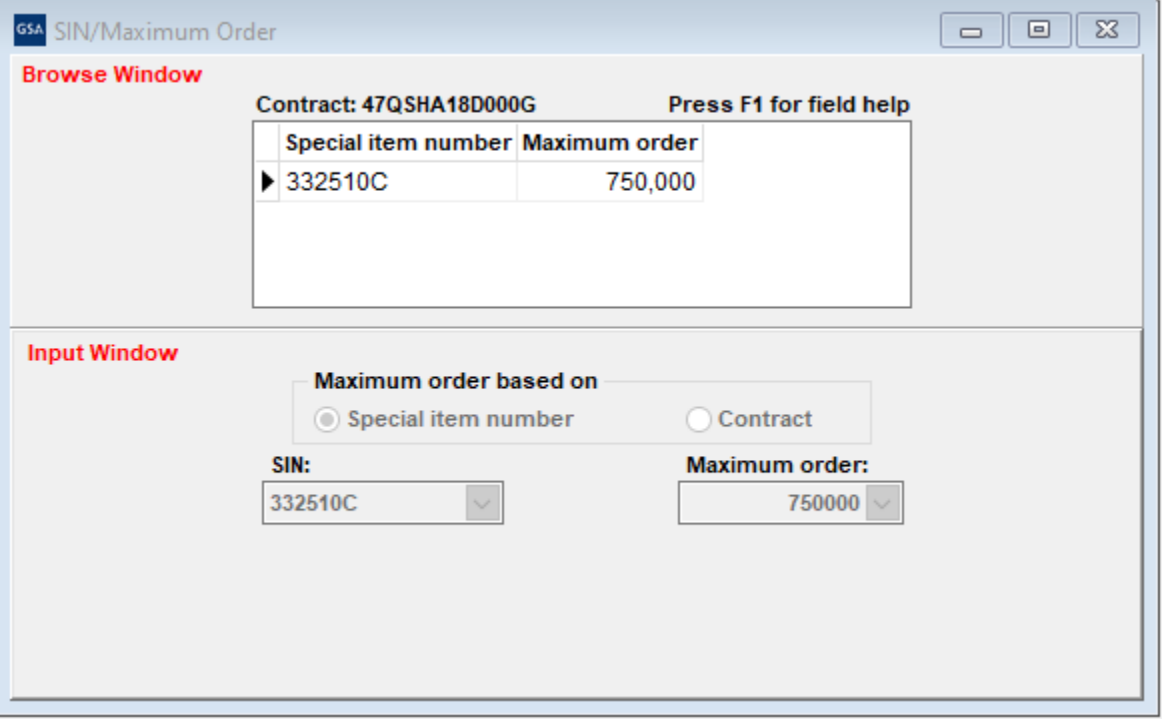

**Step 6:** Select "Save" and close the SIN/Maximum Order screen.

**Step 7:** The Dealer/Sales Office Addresses screen will appear. If the address for receiving orders and/or payments is the same as the address entered in the "Contractor Screen", select No and do not complete this screen. Select Yes if you have Dealer/sales offices and then fill out the information and then select "Save"

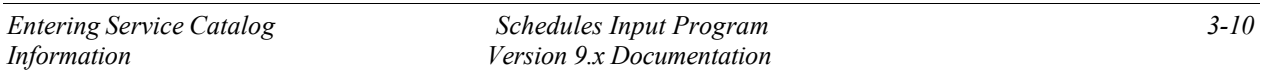

Note: Dealers/Sales offices are other locations or authorized entities to make transactions on your behalf. If you do not have dealers DO NOT complete this screen.

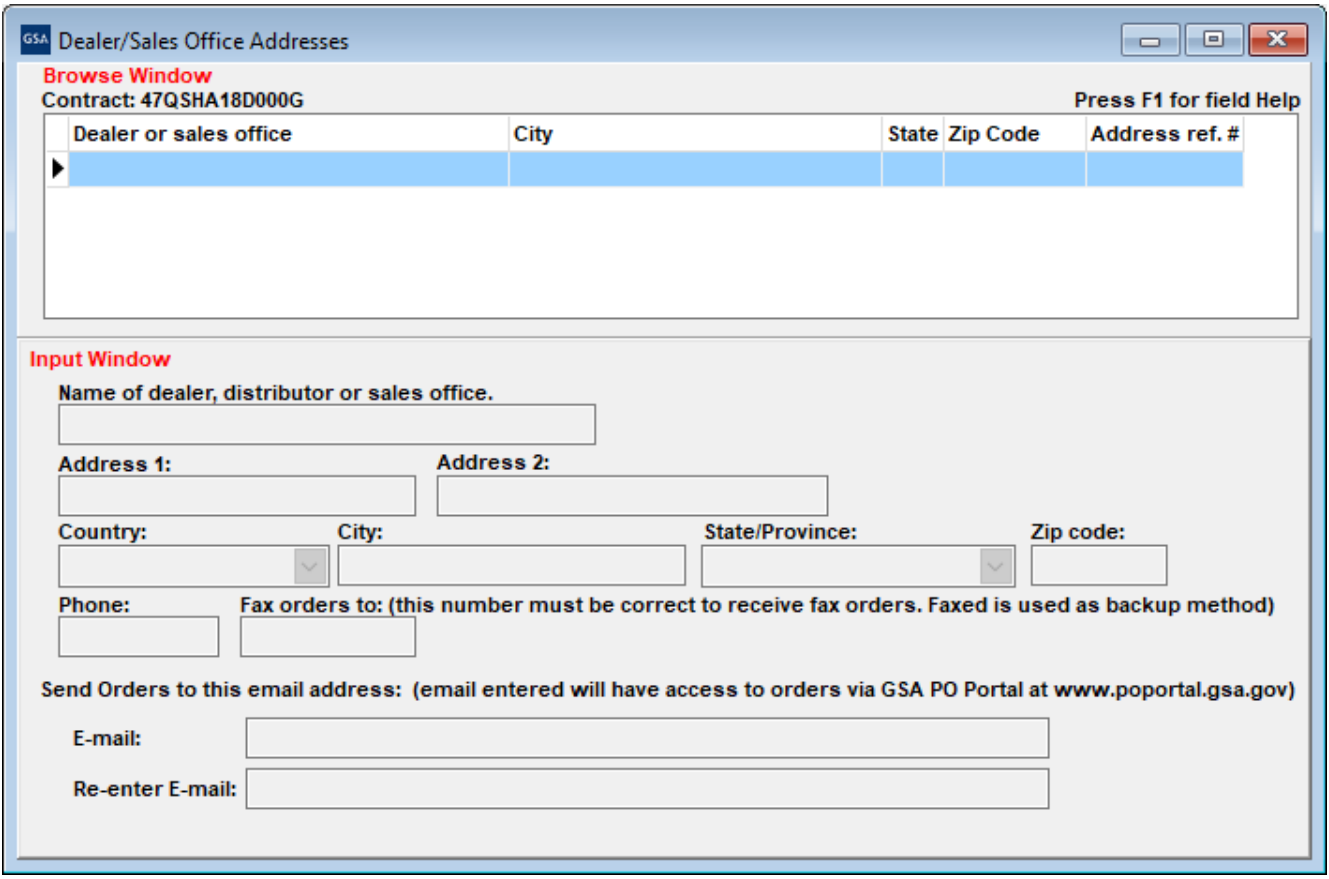

**Step 8:** Close Dealer/Sales Office Addresses.

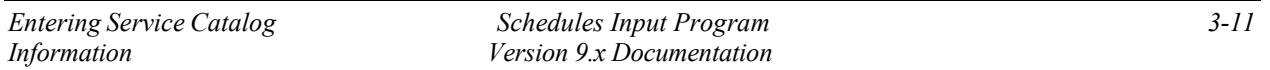

## **ZONES**

**If your pricing varies depending on what part of the country the buyer is located, use this screen.**

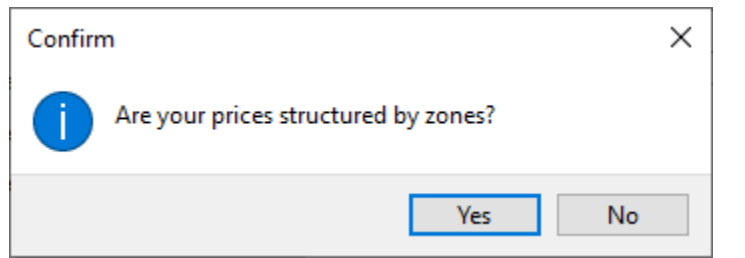

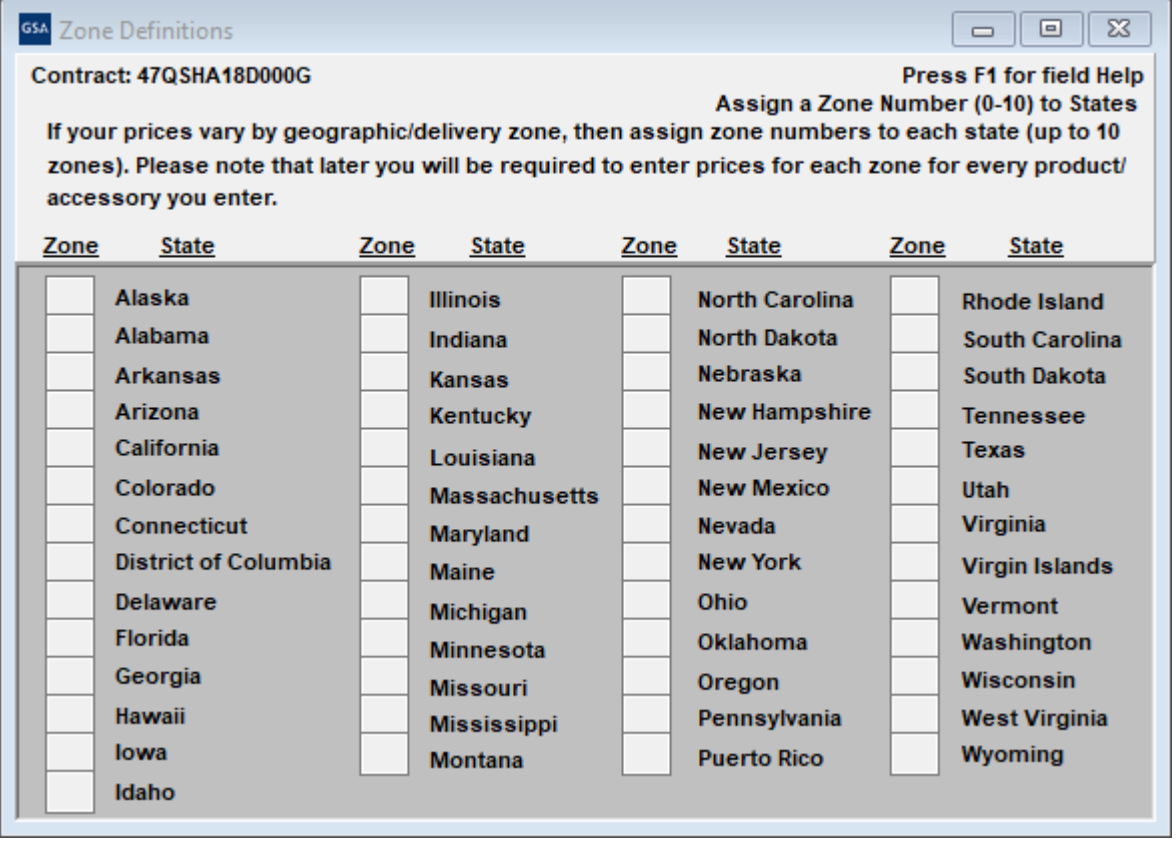

Ex 1: Prices in VA, MD, DC, NC, PA are different from anywhere else in the country. In this example VA, MD, DC, NC, PA would be Zone 1. All other states would be Zone 2. If you use this table each state must have a zone.

EX 2: Prices in FL, GA, SC are \$100. These would be Zone 1. Prices in CA, AZ, WA are \$150. These would be Zone 2. All other states are \$125. The rest of the states would be Zone 3. All states must have a zone number if this table is used.

Note: Do not complete this table if your prices are the same across the country. Leave the entire table blank.

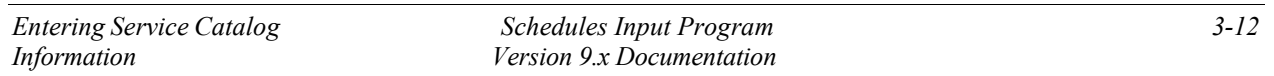

#### **COLORS/FABRICS**

### **If your items have color or fabric options, enter the information here.**

If many of your product or options have color or fabric<br>choices, You may use this input screen to build a<br>Colors/Fabrics Table of all of the choices. Later, at the "Option" tab, you may easily assign color or fabric<br>choices for products or product options.Enter information now?

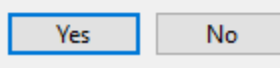

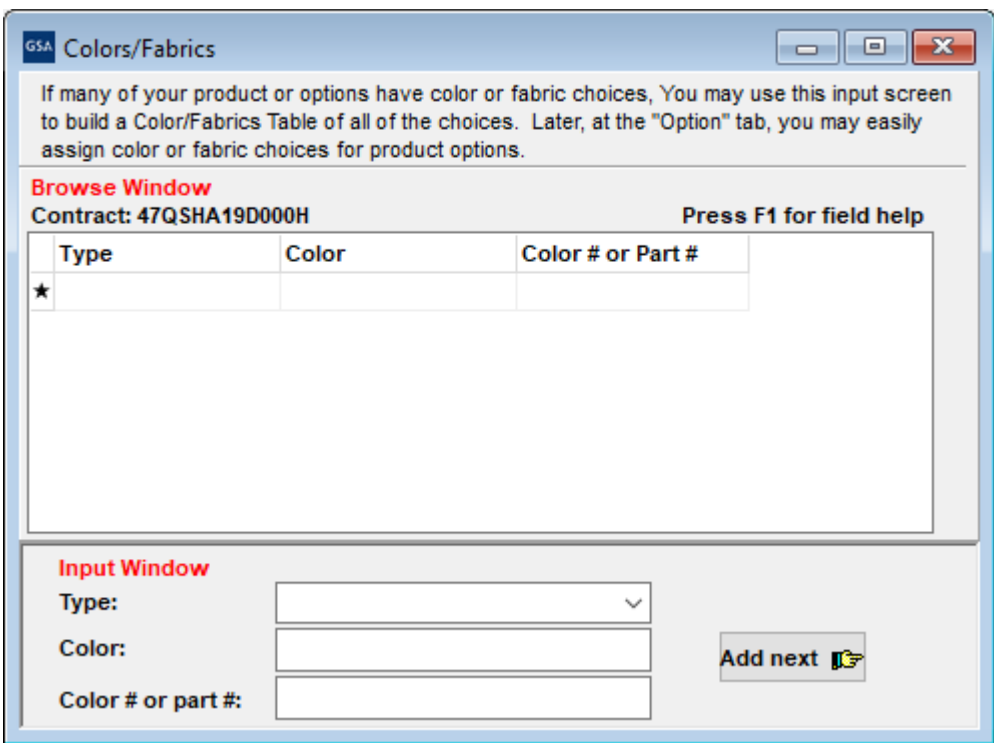

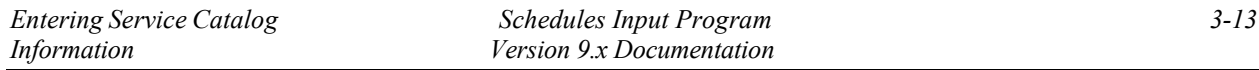

## **SPECIAL CHARGES**

**If your items have additional charges enter that information here.**

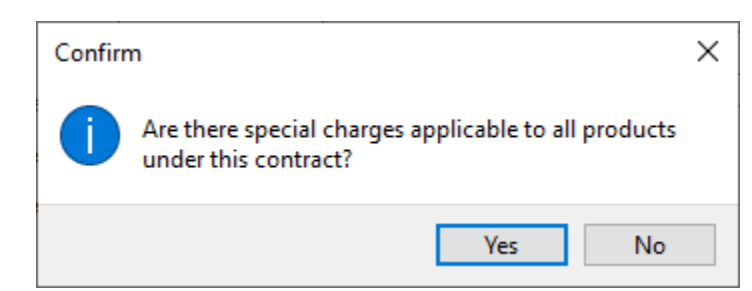

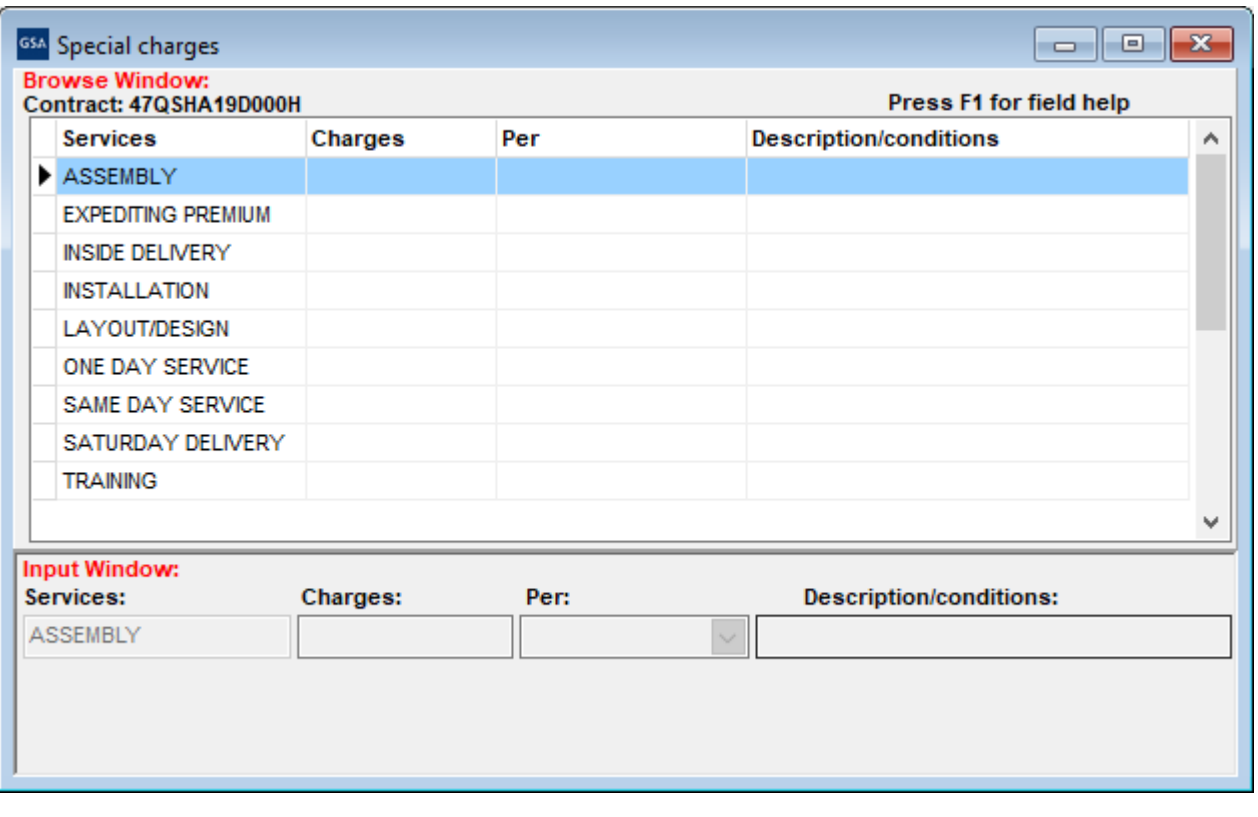

**Step 9:** Close the Special Charges screen.

## <span id="page-17-0"></span>**3.3 Product Information Screen**

#### **(Do not enter services in this screen. See section 5.6 on how to enter a text file.)**

Step 1: Select "File" → "Open" →"Products" or select the "Products" icon shown below. GSA SIP v9.0 for - VENDOR SUPPORT CENTER

File Edit Tools Communications Windows Help

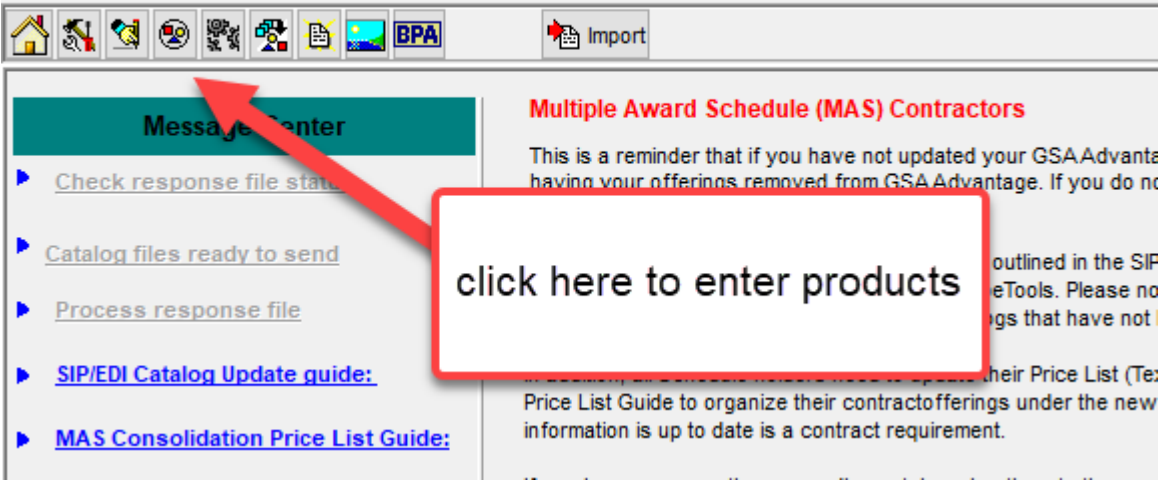

**Step 2:** Select "Add".

**Step 3:** Enter product information and select "Save"<br> **ENE** Edit Took Communications Windows Help<br>
Fie Edit Took Communications Windows Help

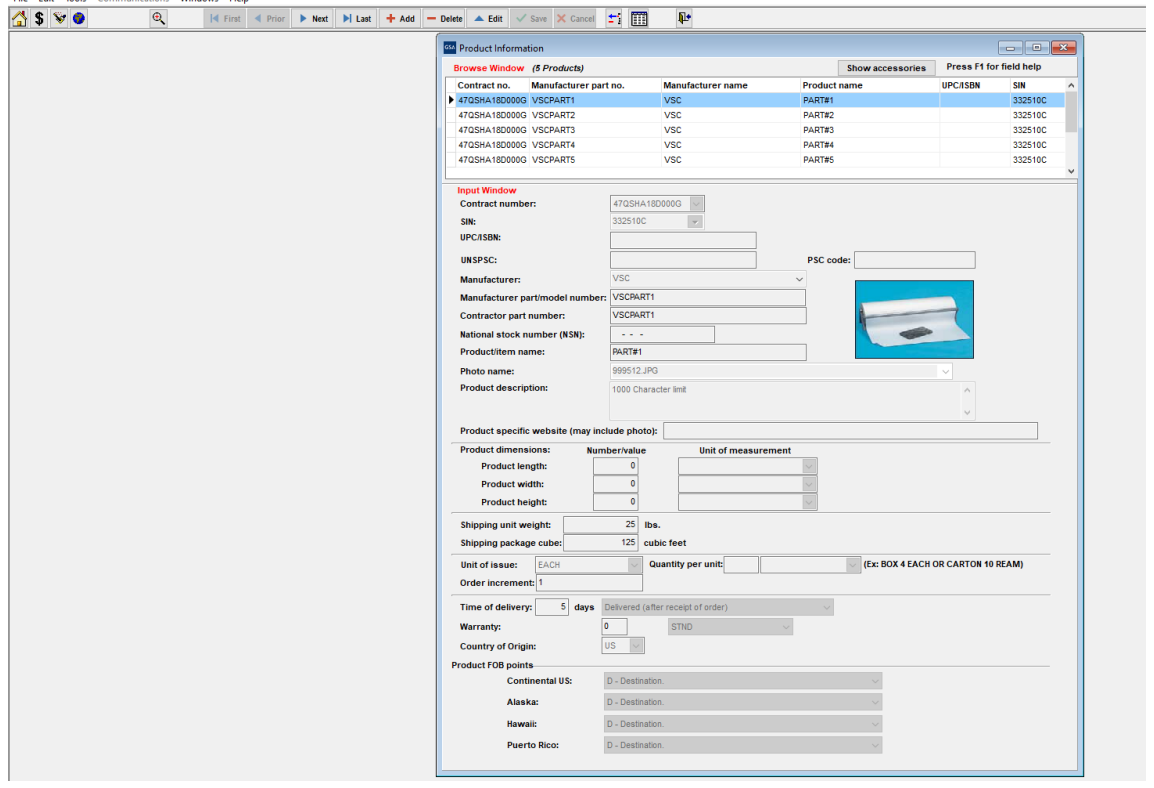

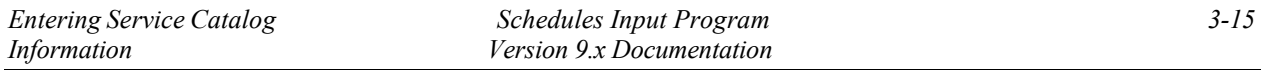

## **Please see the index for field descriptions**

**Step 4:** The Price Information screen will appear. Enter your pricing information and select "Save" when finished.

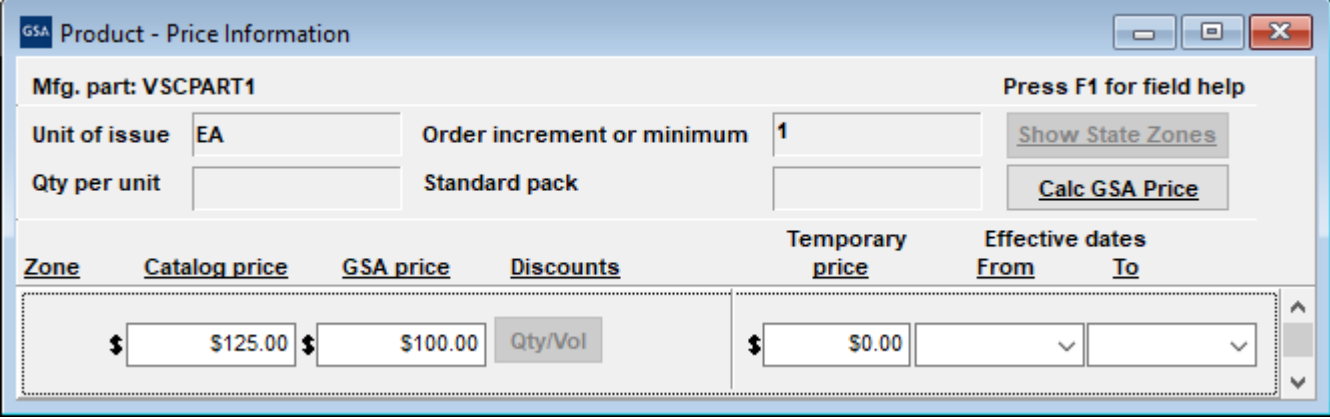

## **Please see the index for field descriptions**

If you have quantity discounts/dollar volume discounts, select the "Qty/Vol" button shown below and select "Edit".

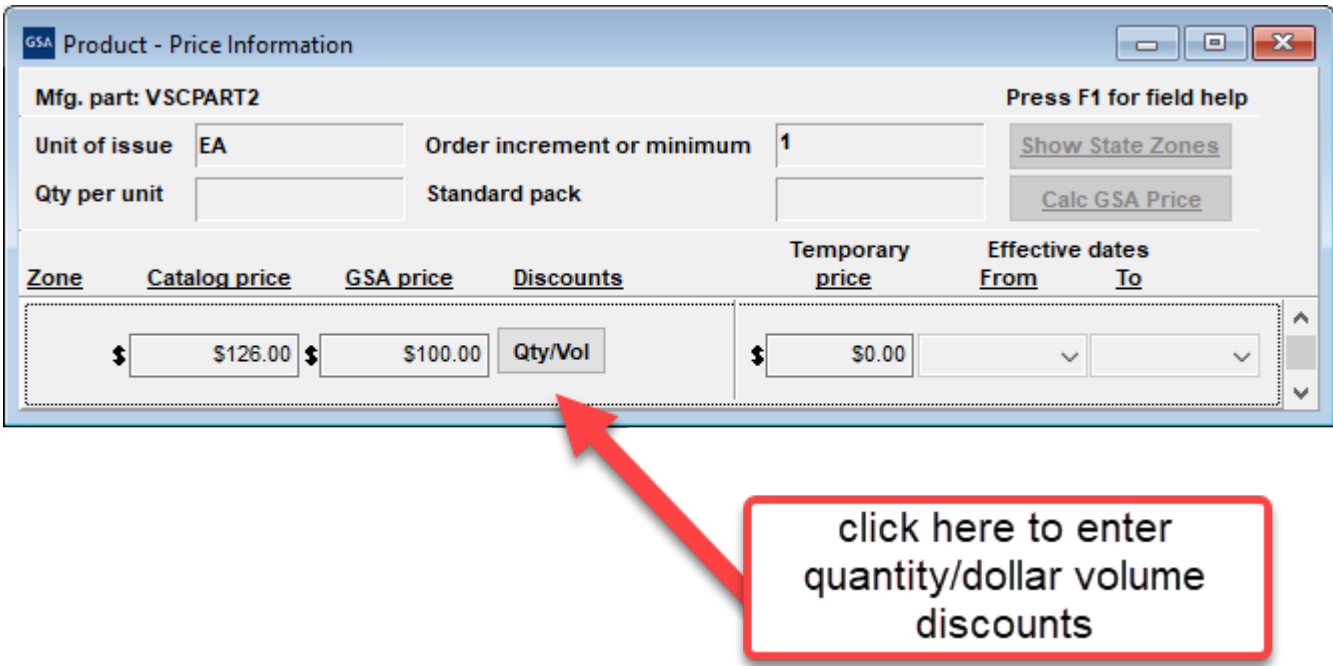

## <span id="page-18-0"></span>**3.3.1 Quantity Volume Discount Breaks**

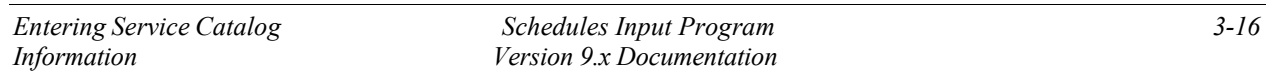

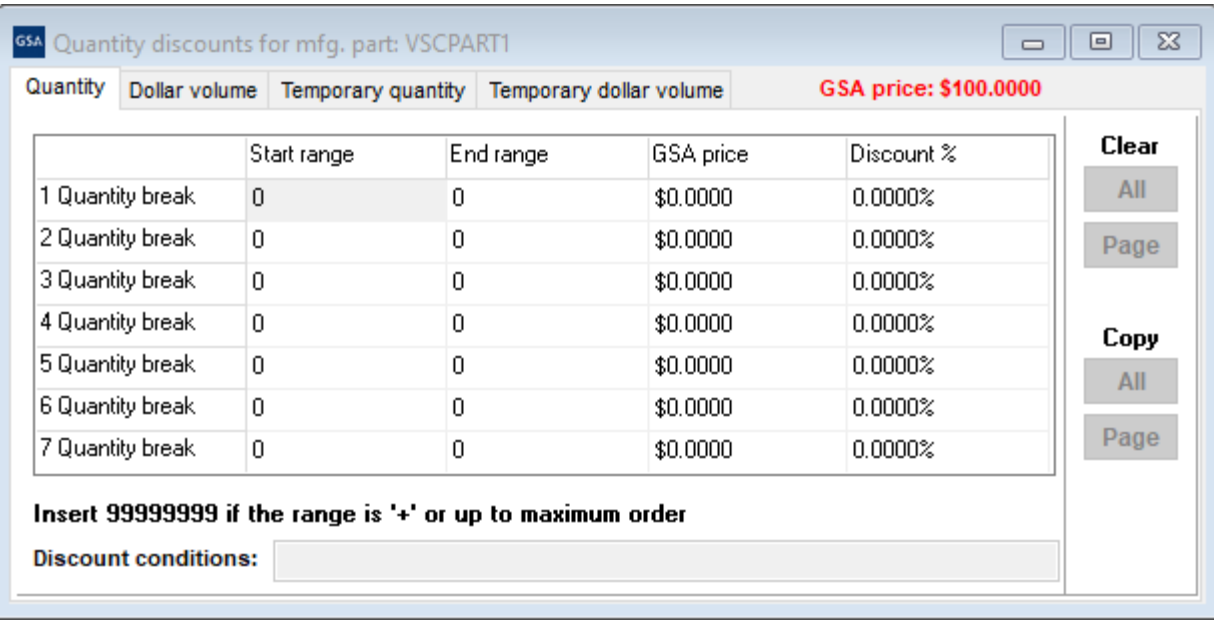

## <span id="page-19-0"></span>**3.3.2 Dollar Volume Discount Breaks**

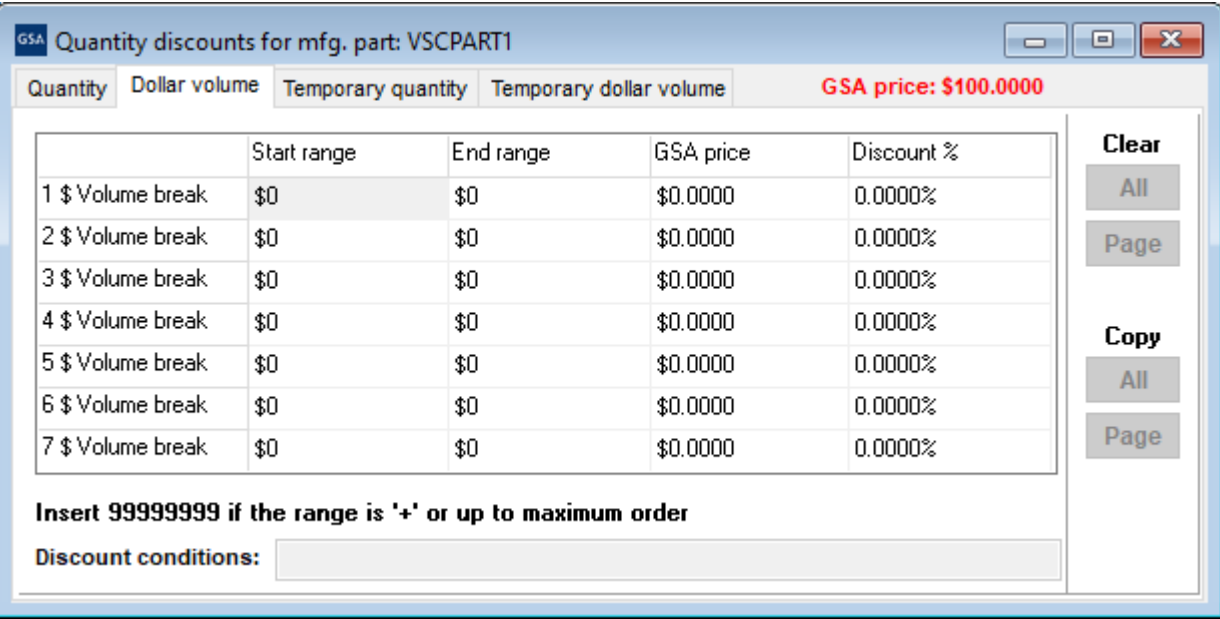

Save and close this screen. You will be redirected back to the "Price" screen.

**Step 5:** Close the Price Information screen.

**Step 6:** The Environmental/Special Features screen will appear as shown below. Complete this screen for any applicable product features that apply.

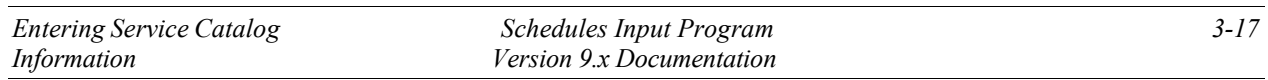

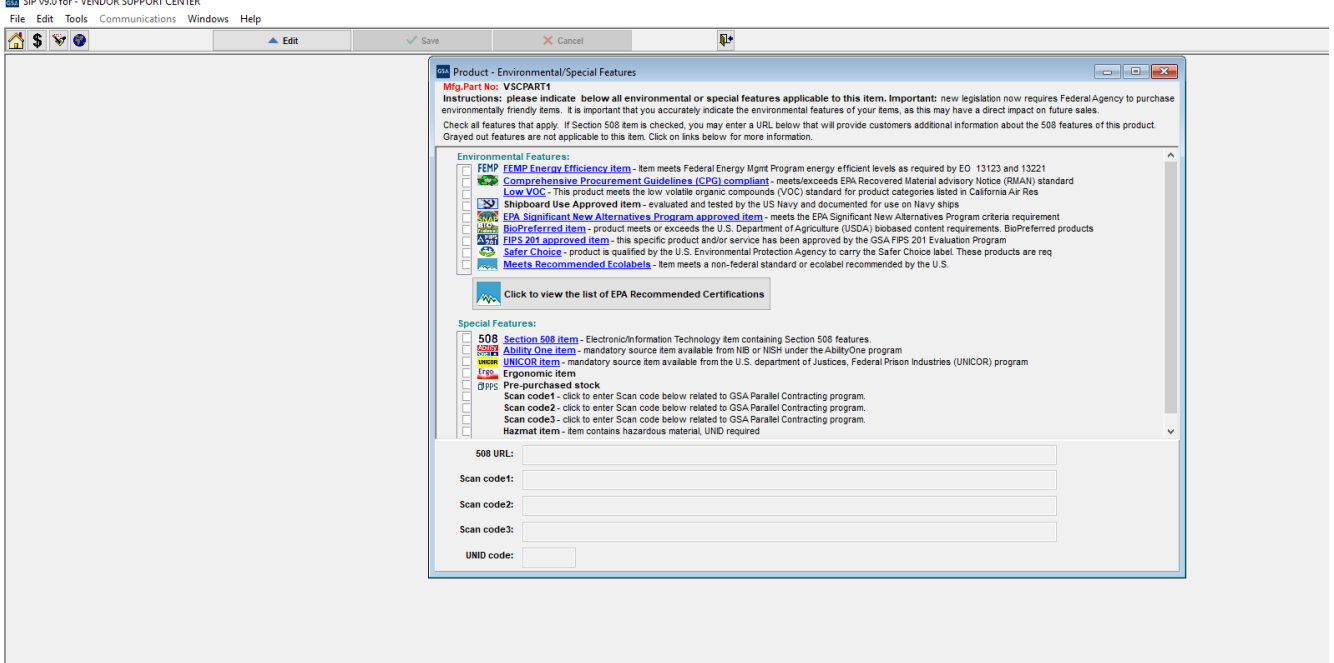

**Step 7:** Repeat steps 2 - 7 to add additional items.

**Step 8:** Close Product Information screen.

.

**EL CID. AALL. JENDOR CURRONT CENTER** 

## <span id="page-20-0"></span>**3.4 Accessories Information Screen**

**Step 1:** Select "File"  $\rightarrow$  "Open"  $\rightarrow$  "Accessories" or select the Accessories icon. GSA SIP v9.0 for - VENDOR SUPPORT CENTER

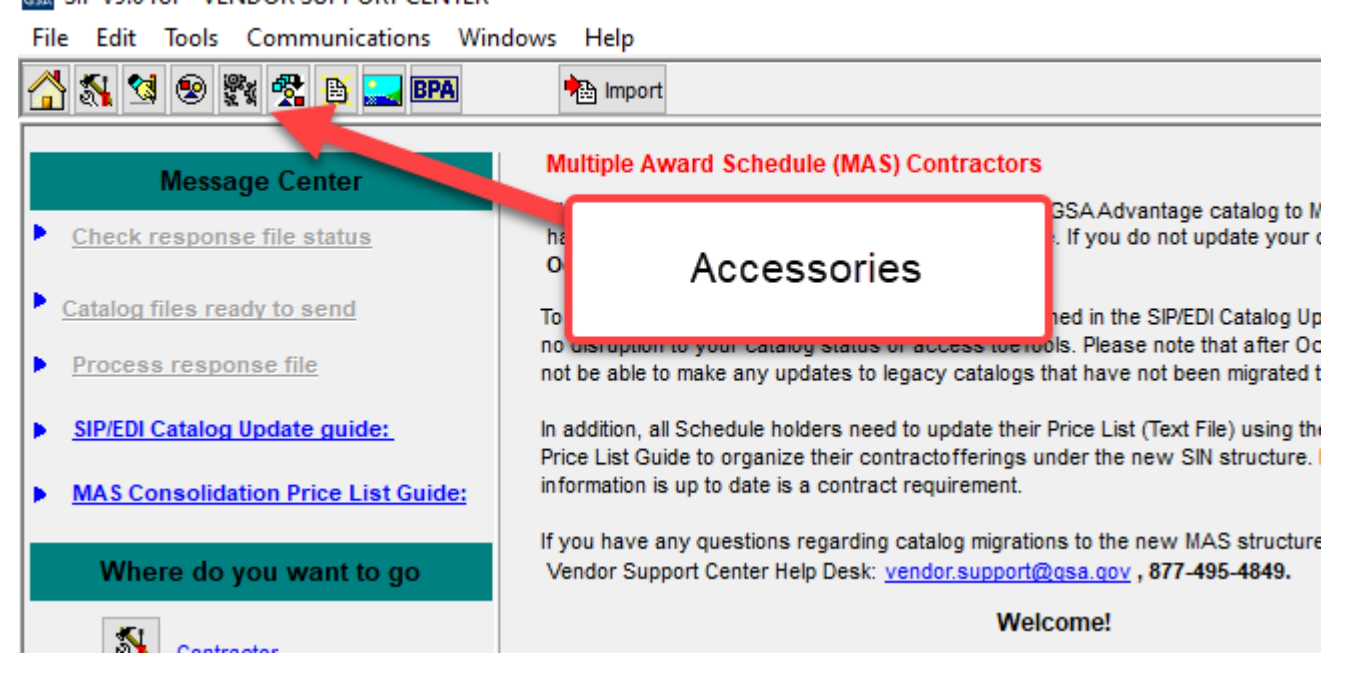

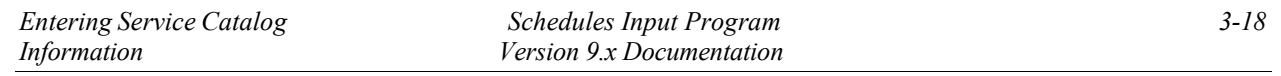

## **Step 2:** Select "Add".

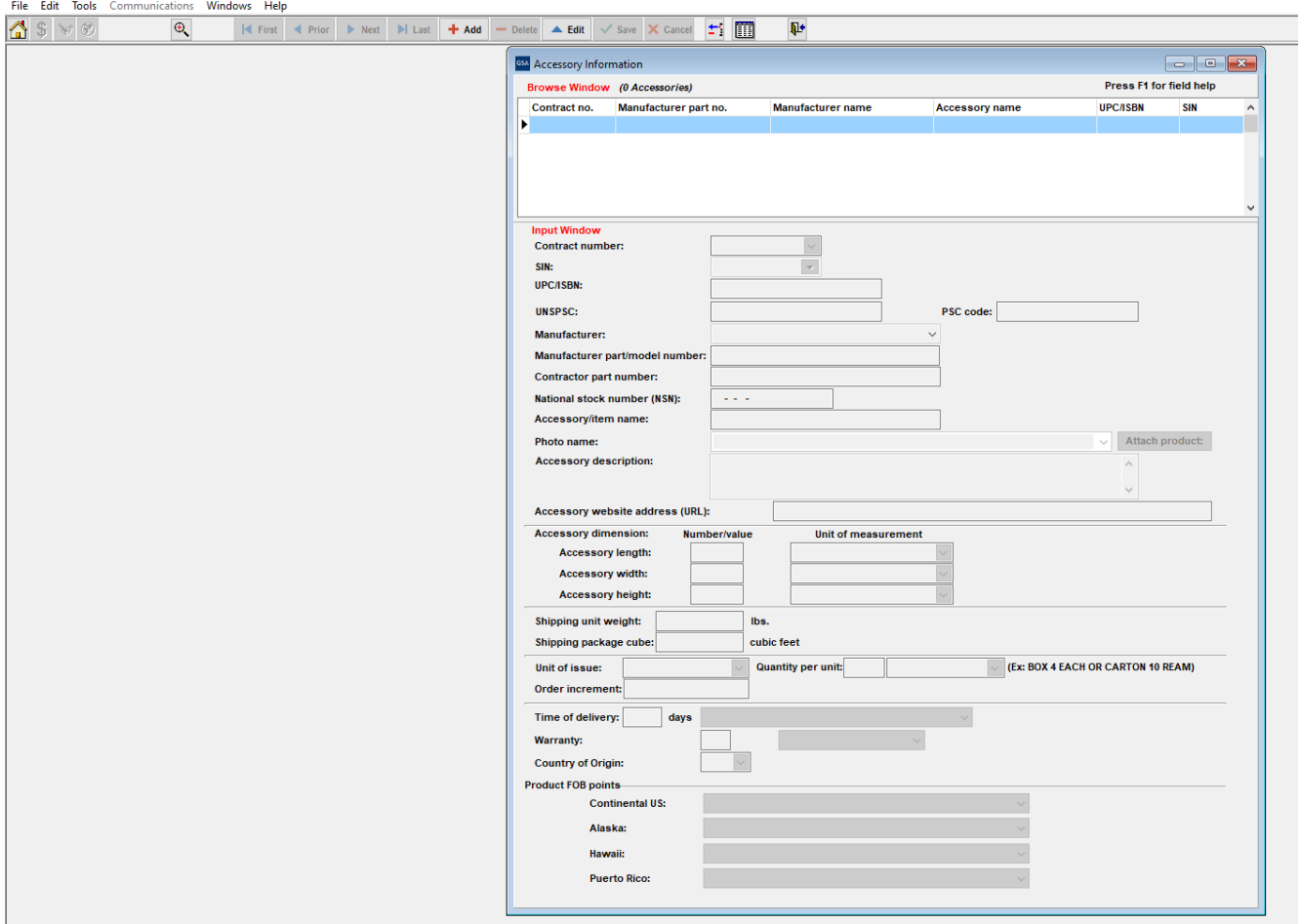

**Step 3:** Enter Accessory information and select "Save".

## **The Accessory screen isidentical to the Productscreen, with the exception of the "Attach Product" button**

**Step 4:** The Accessory Price Information screen will appear. Enter price information and select "Save" when finished.

**Step 5:** Repeat steps 2 - 7 to add additional accessories.

<span id="page-21-0"></span>**Step 6:** Close Accessory Information screen.

## **Options Information Screen**

**Step 1:** Select "File" → "Open" → "Options" or select the Options icon.

GSA SIP v9.0 for - VENDOR SUPPORT CENTER

File Edit Tools Communications Windows Help

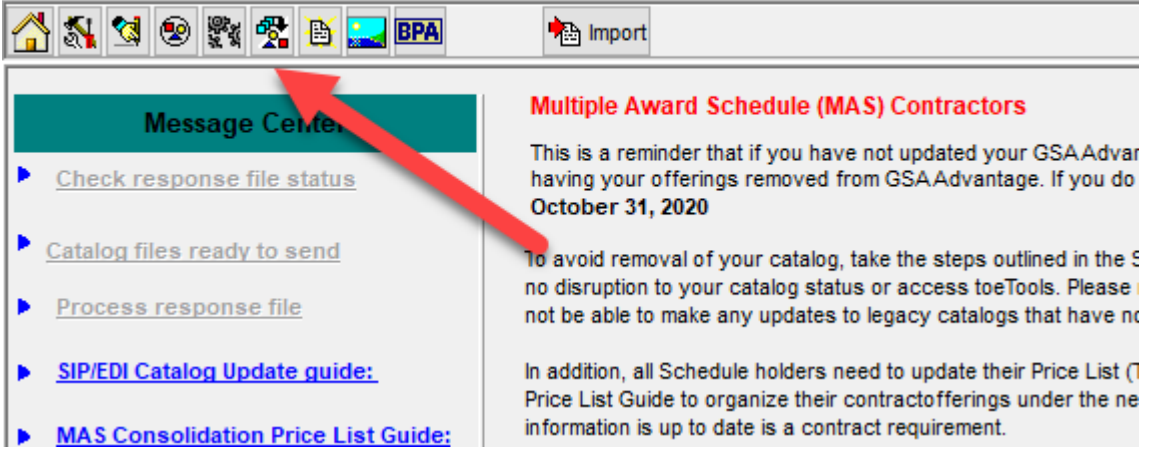

**Step 2:** Select "Add".

**Step 3:** Enter option information and select "Save".

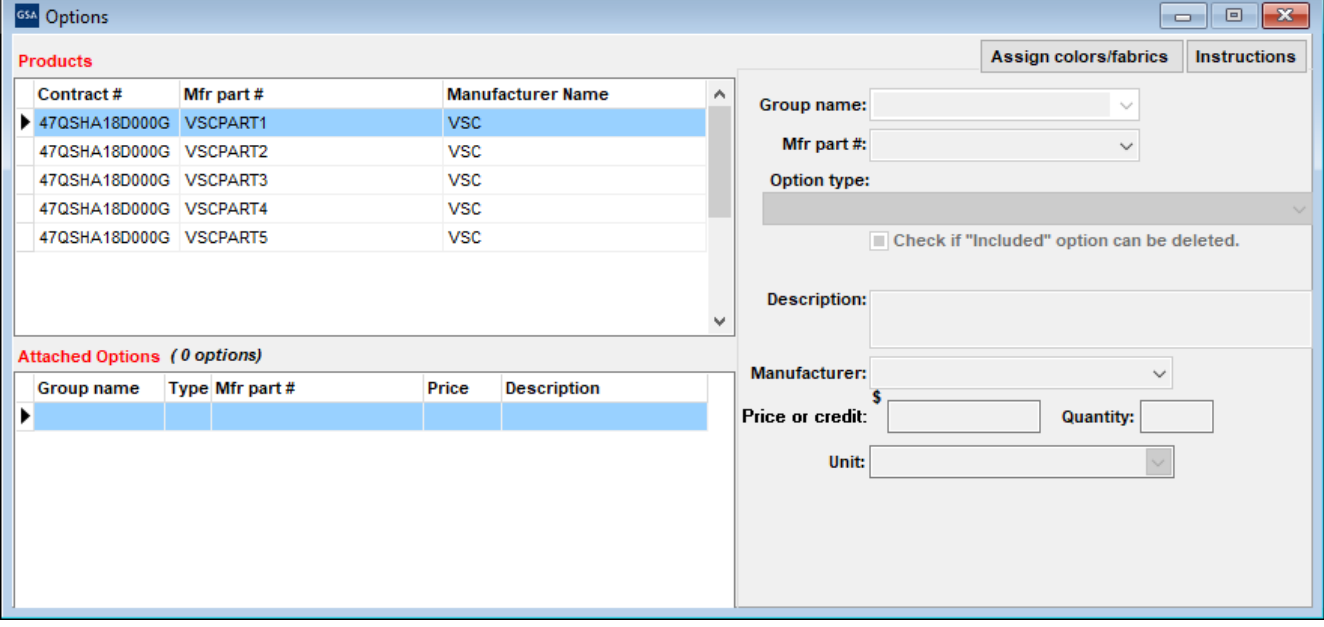

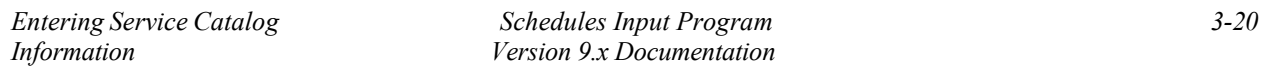

**Step 4:** Close Options Information Screen.

#### <span id="page-23-0"></span>**3.5: How to update products**

#### **Step 1:** In the SIP program click on product

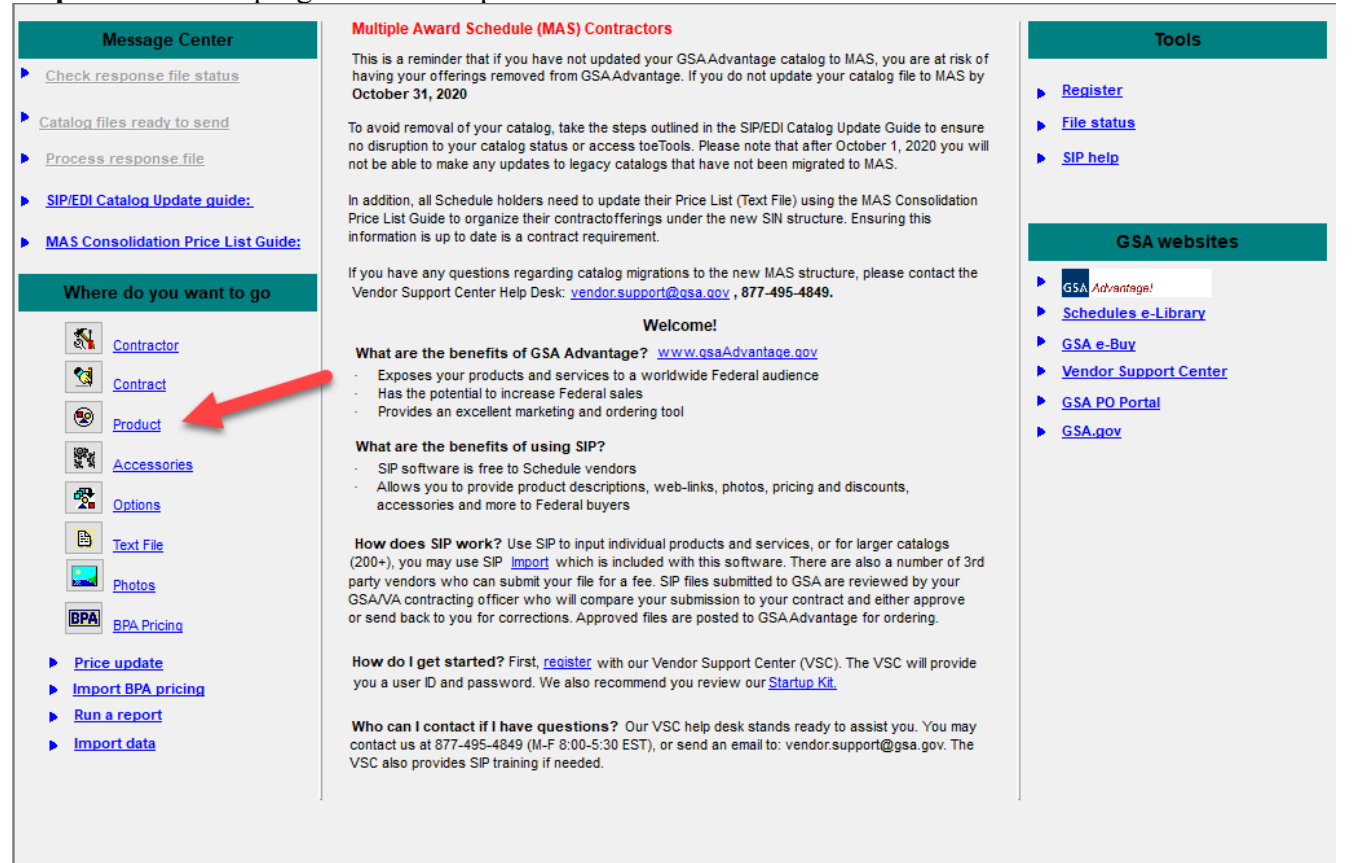

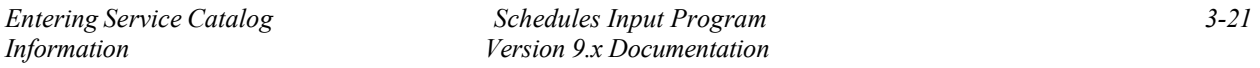

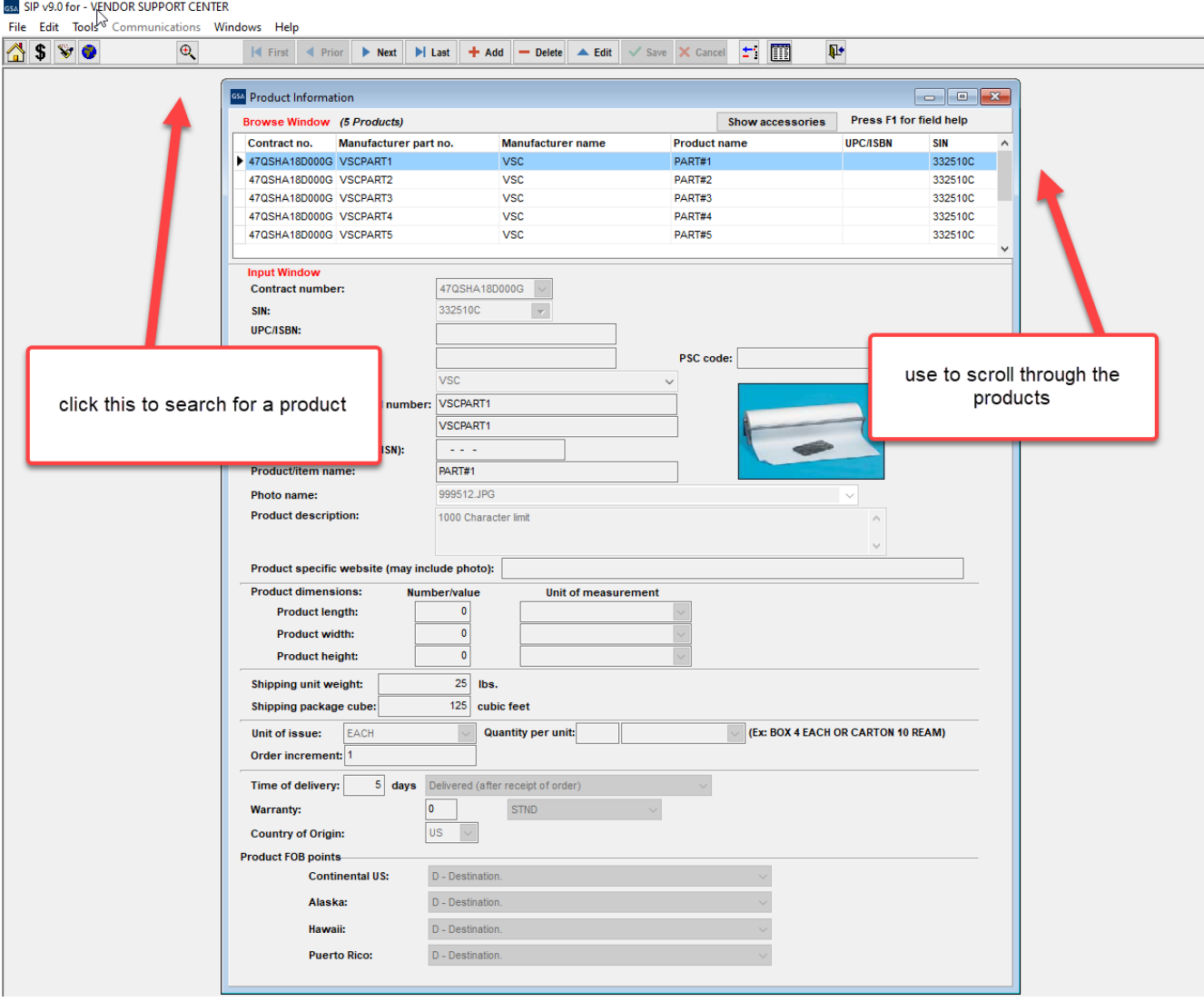

**Step 3:** Then click on the edit button in the toolbar:

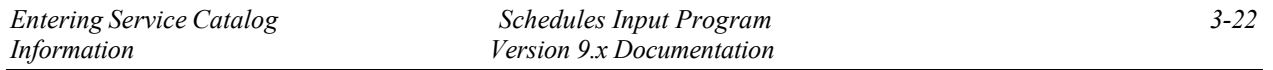

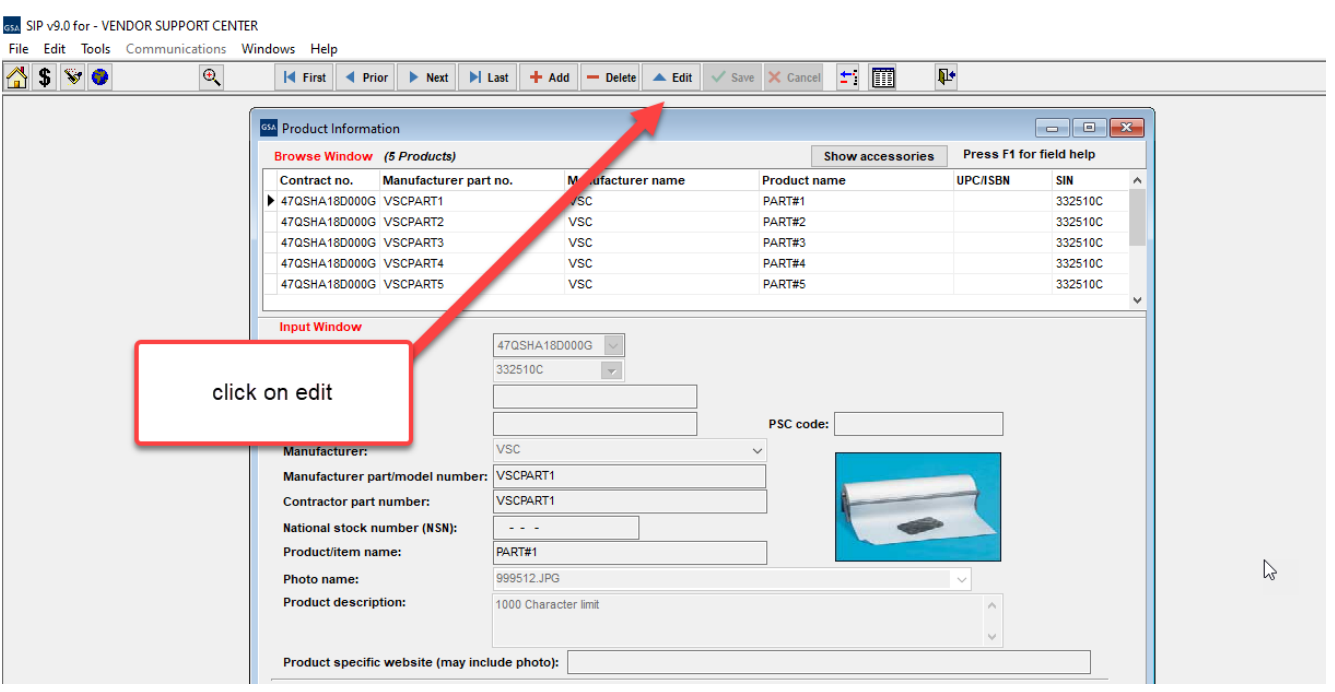

**Step 4:** Now the screen will not be grayed out and you can make whatever changes need to be made. Once you do that click on the save button next to the edit button in the tool bar. If you need to change the price click on the \$ sign in the tool bar after you have selected the product and then click on edit just like you did for the product and make the price changes here or do your temp pricing too. Once you are done click on Save and then go to the next product that you want to make the changes and repeat till you are done.

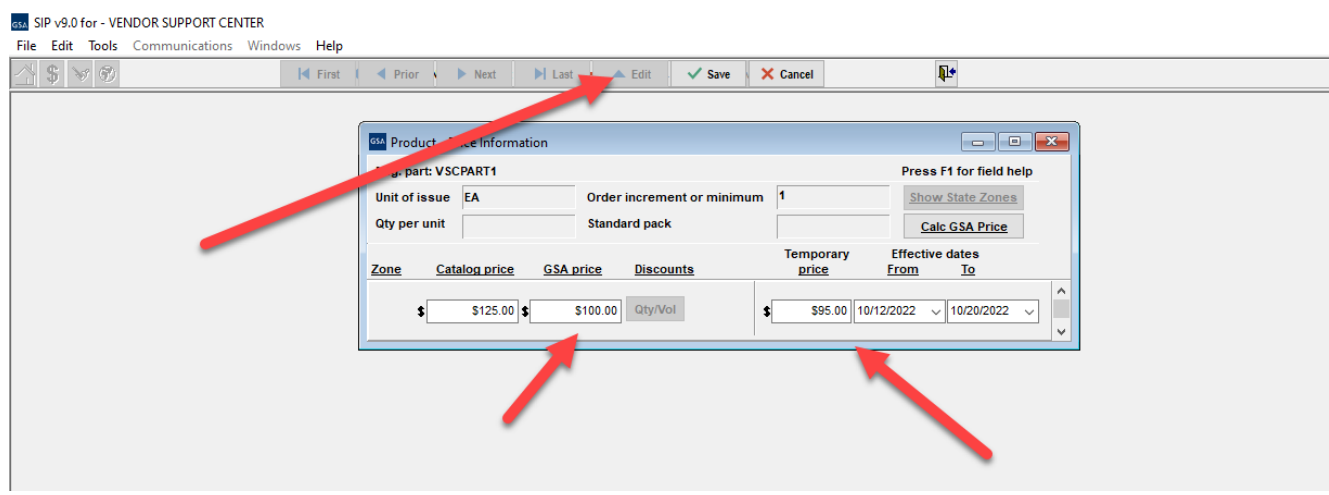

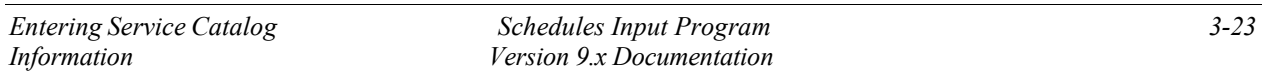

#### <span id="page-26-0"></span>**4 ADDING PRODUCT PHOTOS**

#### <span id="page-26-1"></span>**Photos can be added using the Product Information Screen or the Photo Screen.**

#### **4.1 Adding Photos Using ProductInformation Screen**

**Step 1: Photo requirements:** 

- jpg format or gif format
- no larger than 1 MB
- file name can be no longer that 30 characters
- file name should not contain special characters (i.e. space, symbols, etc.)

**Step 2:** Place the images into the C:\SIPV9\Photo folder.

**Step 3:** You can attach the photo in the Product Information screen by selecting a product, selecting "Edit" on the top tool bar, and then select the photo name drop down menu, and choosing appropriate photo file.

**NOTE**: Image of photo will appear in Product Information Screen once selected. Some images may seem distorted in the Product Information Screen; this is just a thumbnail image. This does not indicate how the file will view on *Advantage!*. Images will show correctly on *Advantage!*.

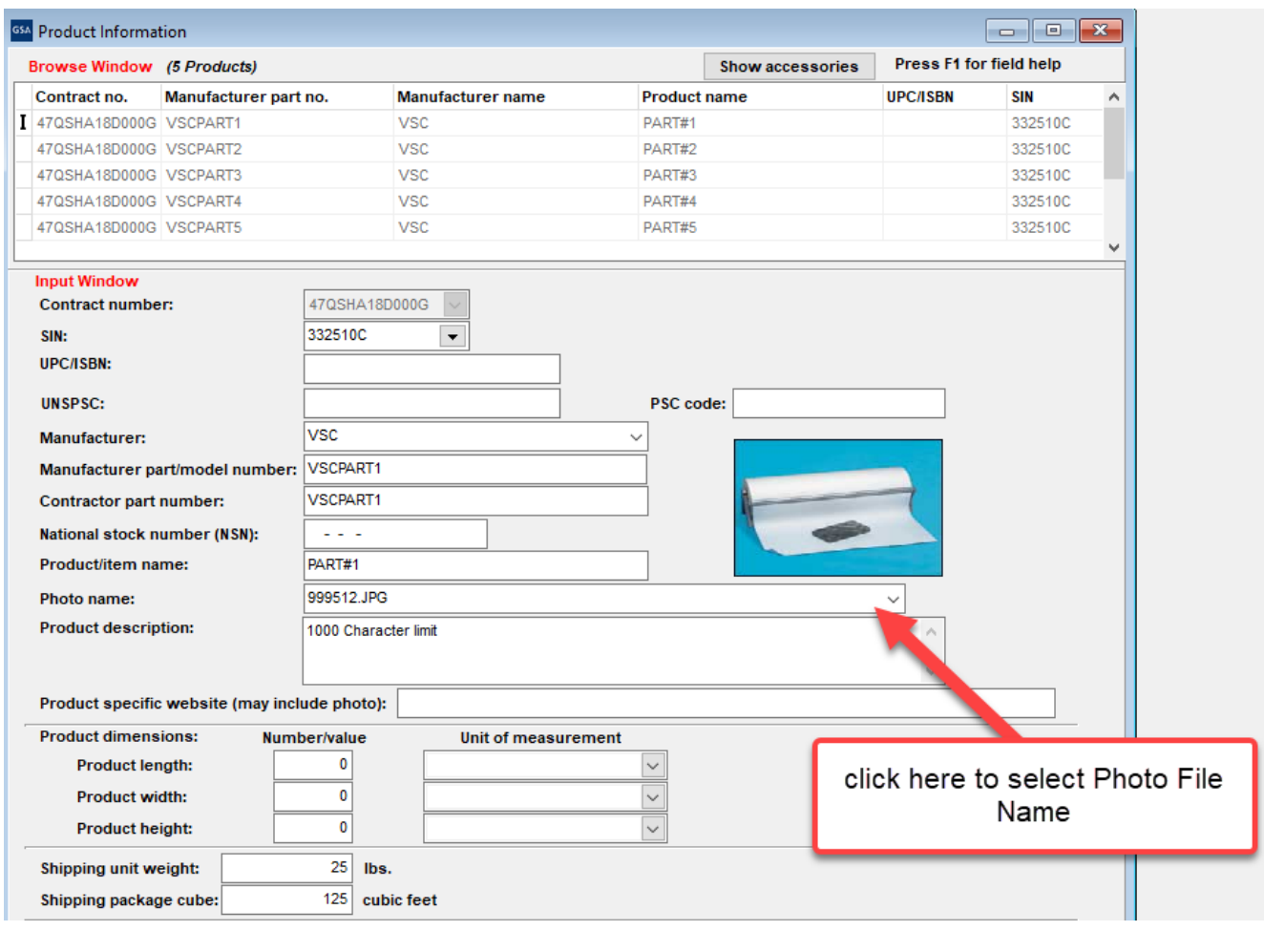

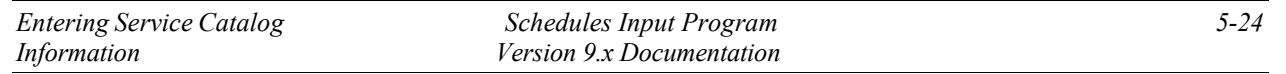

**NOTE:** Follow steps 1, 2, and 3 from above to add photos in the Accessory Screen.

## <span id="page-27-0"></span>**4.2 Adding Photosin the Photo Screen**

**Step 1:** Follow steps 1 and 2 from above.

**Step 2:** Select File → Open → Photos. When Photo Screen appears, select "Continue".

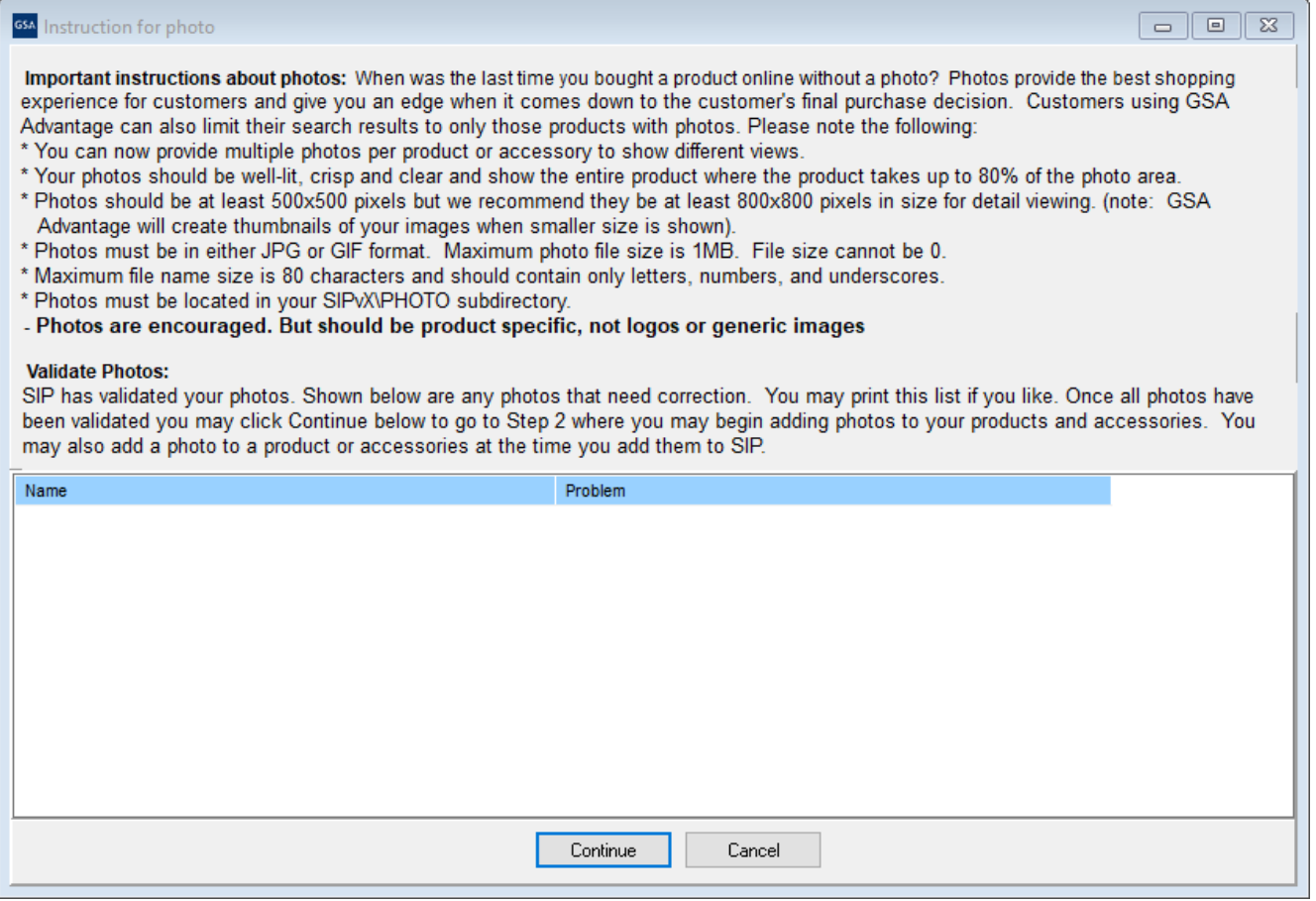

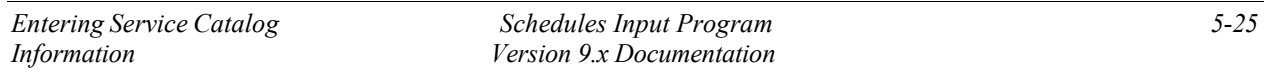

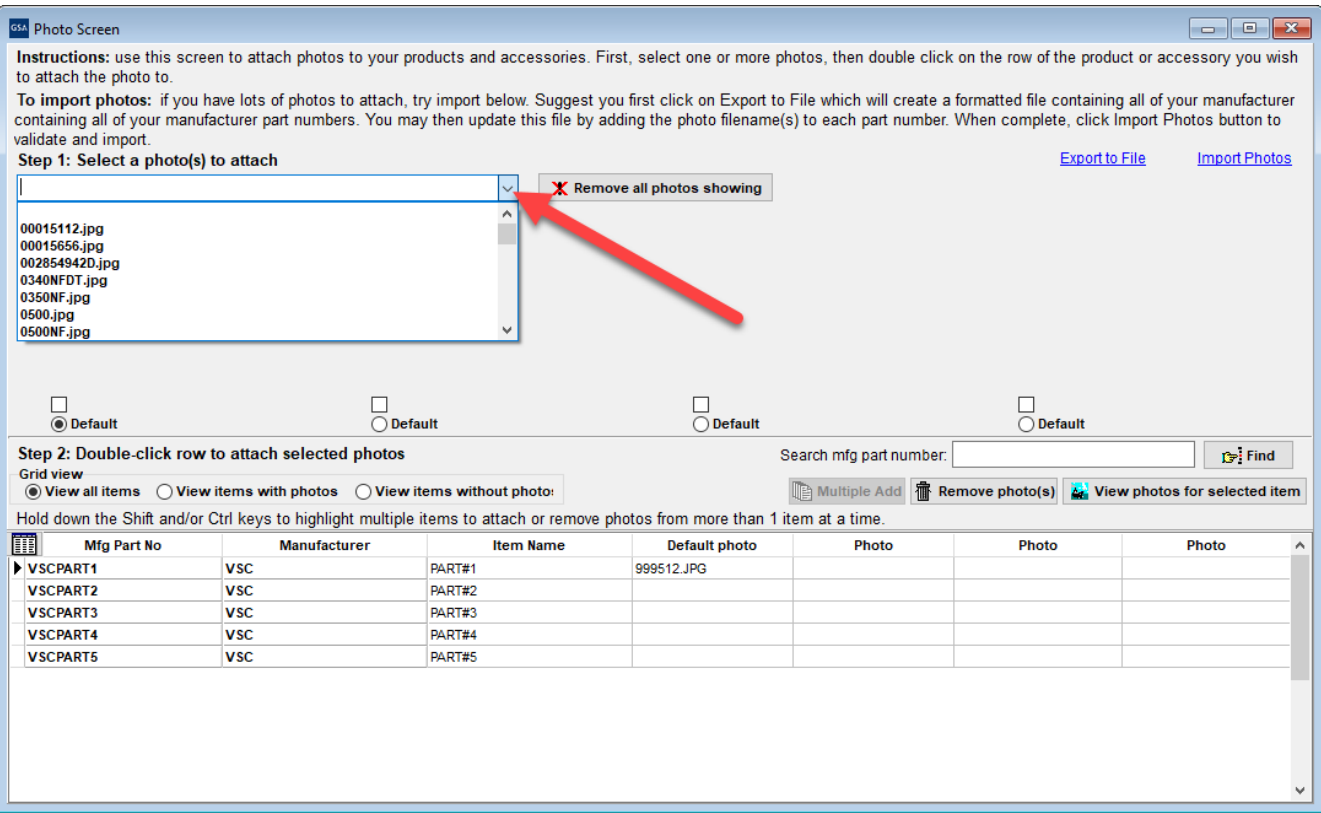

**Step 3:** Select the appropriate photo from the photo drop down menu.

**Step 4:** Double click in the last column of the table to attach/detach a photo. **Note:** You can add a single photo to multiple products.

## <span id="page-28-0"></span>**5 IMPORTING PRODUCTS**

## <span id="page-28-1"></span>**5.1 Import Program Overview**

The import program is used to enter a large number of products into the SIP program at once. It is suggested that vendors with 100 or more products, use the import program to enter their product data into SIP.

## <span id="page-28-2"></span>**5.2 Building Import Files**

The import program accepts three file types, ASCII text (.txt), Excel spreadsheets (.xls), and Database files (.dbf). Import Templates are located in the C:\SIPV9\import\template folder. Also refer to the SIP Import Excel document located at the VSC website for detailed information on the Excel Import Templates. For further assistance in regards to ASCII text and dbf files, contact the VSC.

<span id="page-28-3"></span>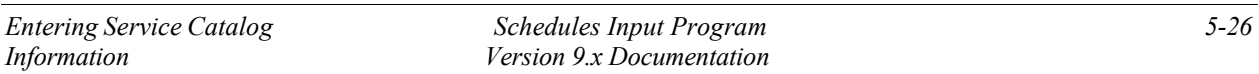

### **Shortcut for Building Import Files**

The most efficient way to build your import templates is to manually fill out the first 4 screens in the SIP software (Contractor, Contracts, SIN Max Order, Order Payment). Once those sections are complete, follow the steps below:

**Step 1:** Select File → Open, → Products or select the "Product" icon shown below. You cannot access the Product screen until the Contractor, Contracts, SIN Max Order and Order Payment screens are complete.

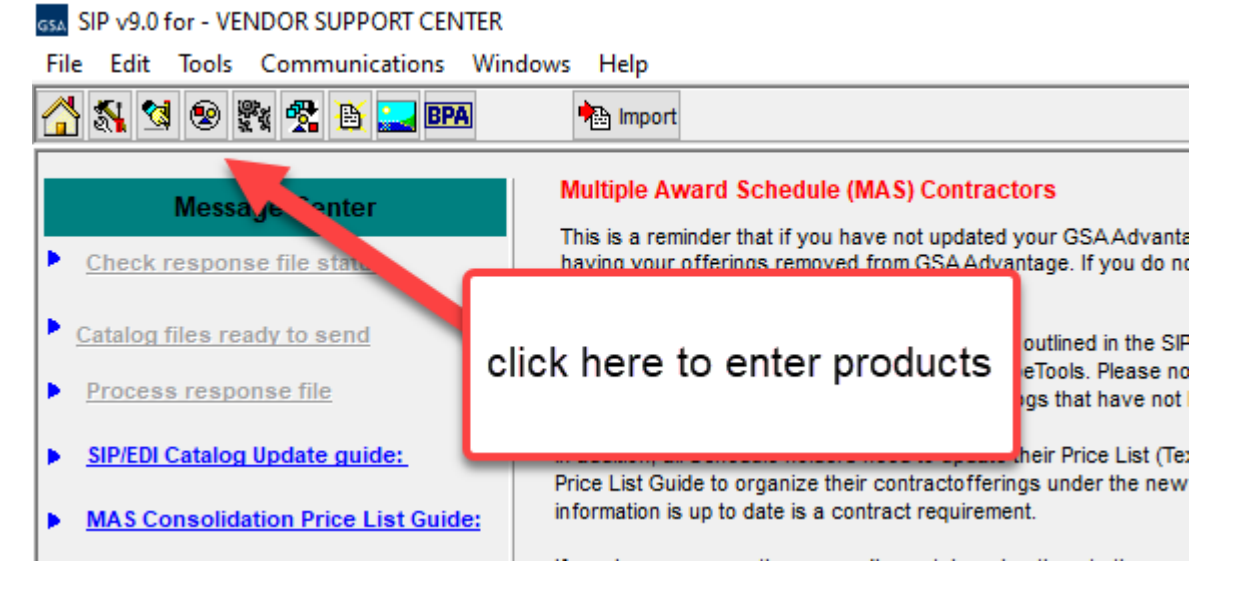

**Step 2:** Follow steps 2 – 7 of the Product Information section and manually enter 10 products.

**Step 3:** Close the Product Information screen and select "File"  $\rightarrow$  "Export".

**Step 4:** Select the export file type.

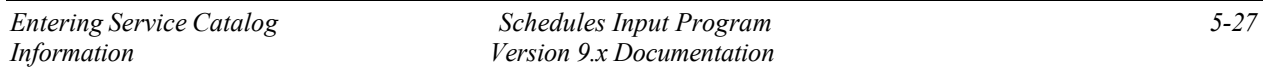

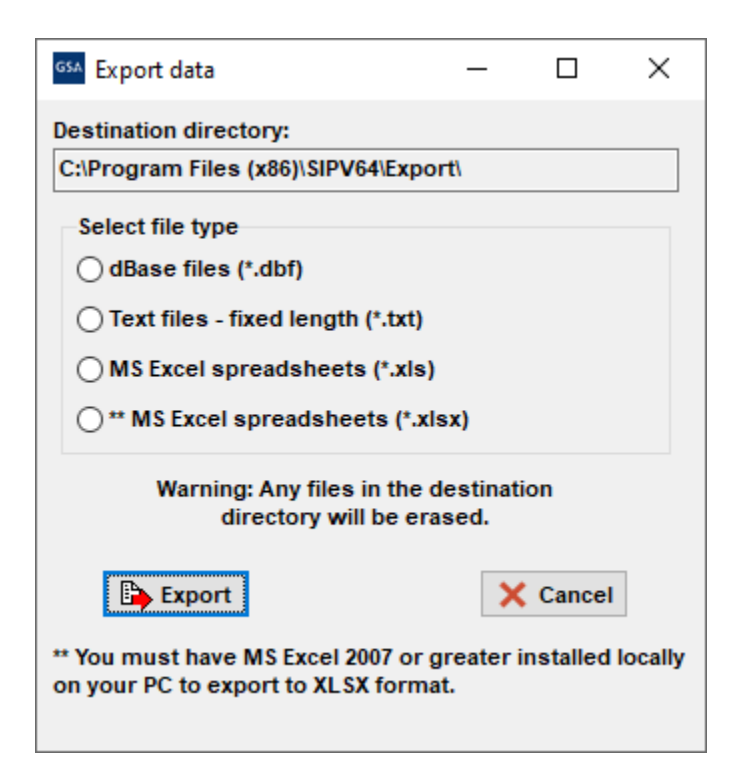

These files will be exported to the C:\SIPV9\export folder. The first 10 products you entered in SIP will be in the correct import format. Add the rest of your products to the IPROD and IPRICE files, following the format from the 10 files you manually entered (additional spreadsheets may be required if you have accessories, options, volume discounts, zones or colors/fabrics). Once these files have been completed, they MUST be copied or saved to the C:\SIPV9\Import folder for importing.

## <span id="page-30-0"></span>**5.3 Adding Photos Using Spreadsheets**

**Step 1:** Follow steps 1 and 2 from the photo section

**Step 2:** Enter photo file name with the extension (example: photoname.jpg) next to its corresponding part number under column C in the IPHOTO.xls spreadsheet.

## <span id="page-30-1"></span>**5.4 Importing Files into SIP**

To open the SIP Import program, open SIP and select the "Import" icon. You can also access this program by double-clicking the Import32.exe file located in the C:\SIPV9\import folder.

**Step 1:** Select Import  $\rightarrow$  Move data into import or select the "Move data into import" icon shown below.

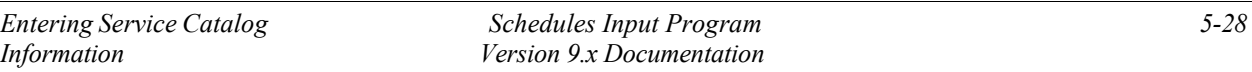

GSA SIP Import - v9.0

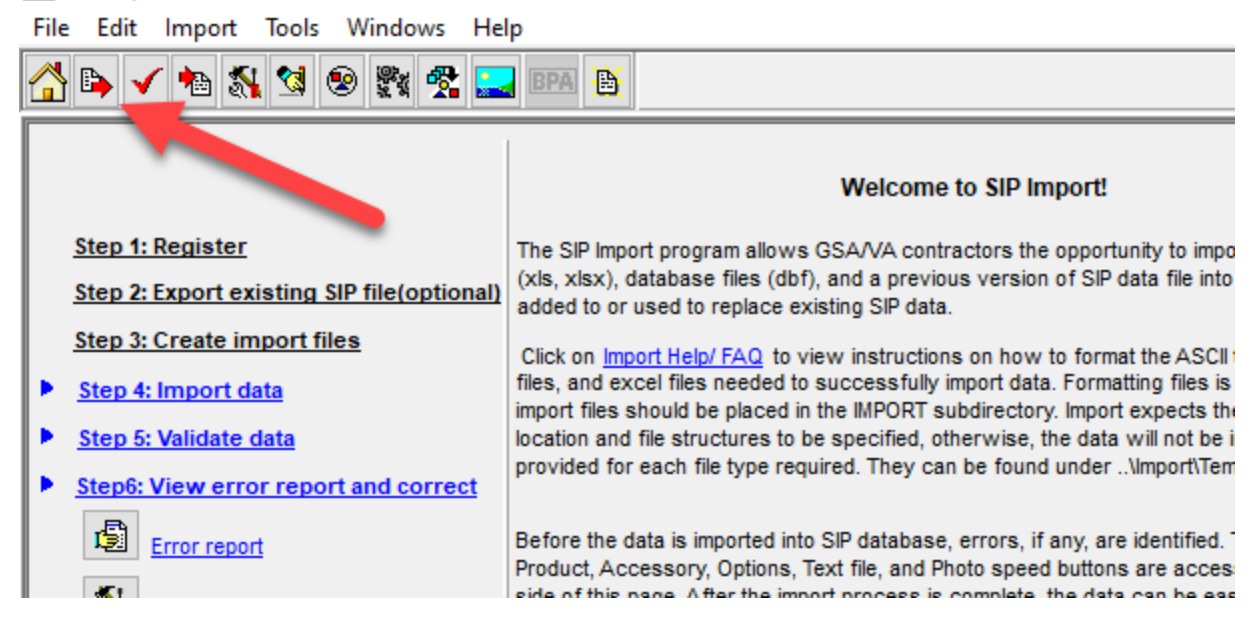

**Step 2:** Import Data screen will appear. Select your file type and select Import.

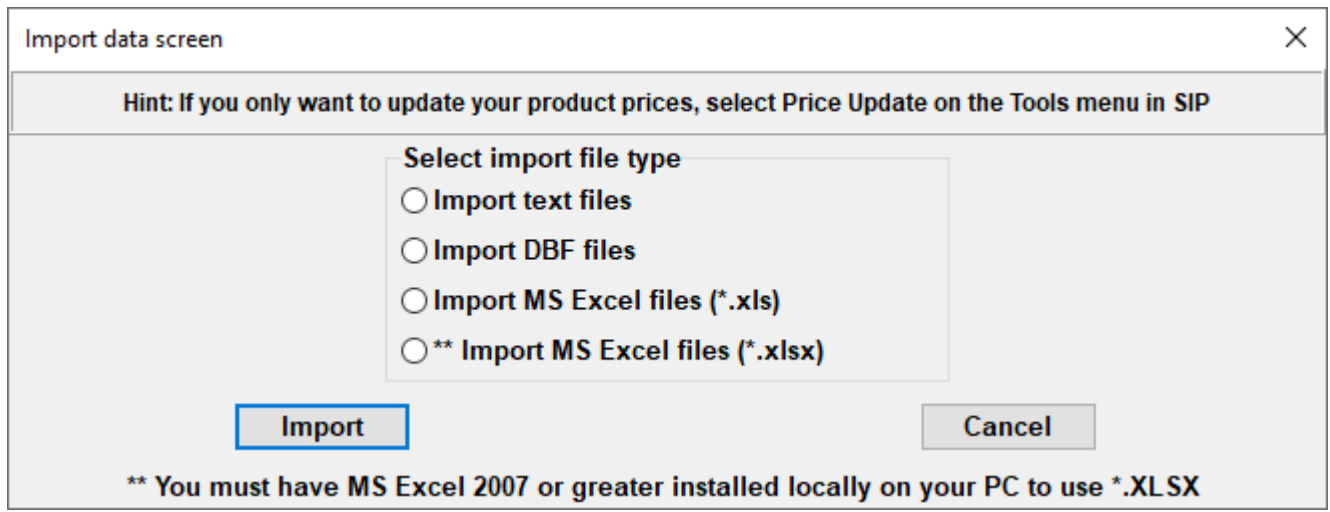

Sip will ask you if you have column headers, select yes or no depending if you have headers. If you did an export from the SIP program you will have headers.

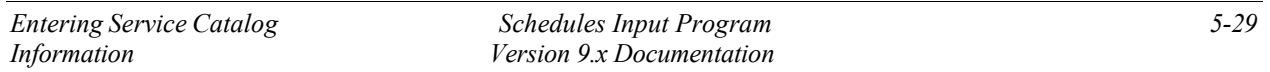

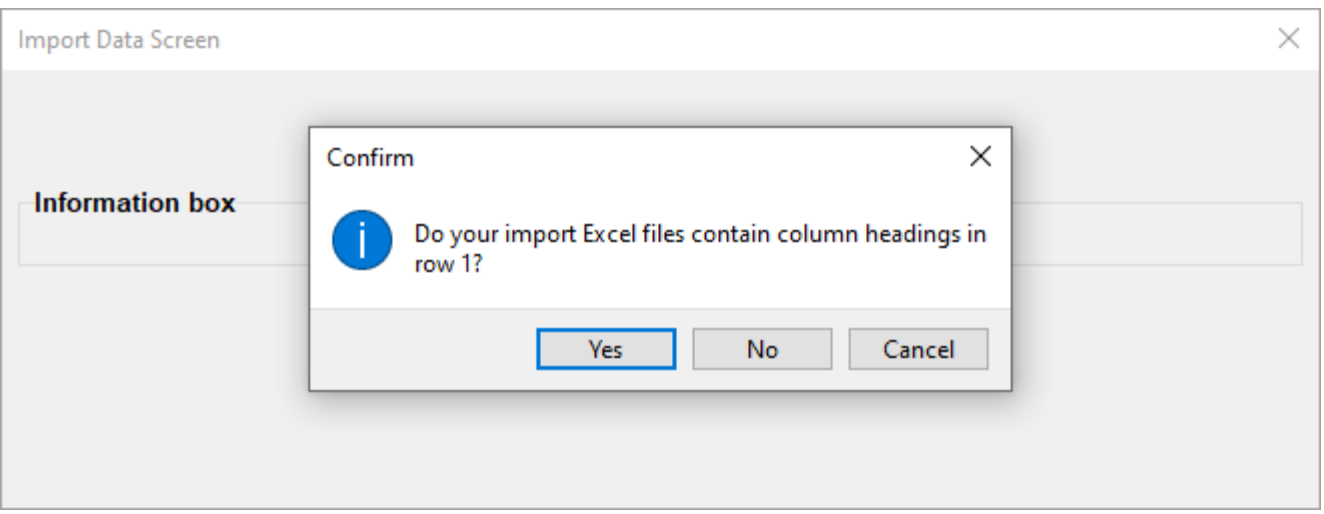

**Step 3:** Once this process is complete you may receive errors with the file(s) if data was not entered correctly. If this occurs, correct the error(s) indicated in the error report and begin import process from Step 1.

## **(\*NOTE:If you need assistance with this process, contact the Vendor Support Center.)**

**Step 4:** If there are no errors or when the errors are corrected, select "Import" → "Import Data into SIP" or select the "Import Data into SIP" icon shown in step 1.

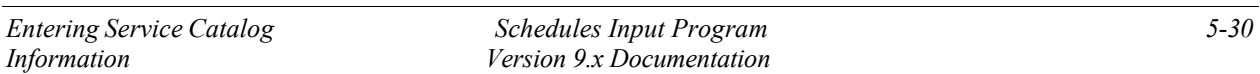

**Step 5:** You will then be asked if you would like to *append* or *replace* the information currently in SIP. If you are replacing the data in SIP with the information in IPRICE and IPROD, you will need the following data in the import folder (IPROD, IPRICE, ICORPET, ICONTR, IMOLS, and IPHOTO files). If you're appending your data *do not* include ICORPET.

**Step 6:** Close the SIP import function and open SIP by selecting Step 8 on the import menu.

Note: If you have the ICORPET sheet in the import folder, it will always *replace* the data even if you select append.

## <span id="page-33-0"></span>**ENTERING SERVICE CATALOG INFORMATION**

## <span id="page-33-1"></span>**5.5 Creating Text Files (FSS Terms and Conditions Price List)**

Vendors offering services to the Government use the text file feature to explain their services, labor categories and pricing. This option may also be used to explain custom products with approval from the Contracting Officer.

**Step 1:** Create a document explaining the services your company offers along with your prices. The formats that are acceptable are Microsoft Word (.doc), Adobe Acrobat (.PDF), Excel Spreadsheet (.xls or .xlxs) and Web Page (.htm/.html). **NOTE: File names must not include spaces or special characters and must not exceed 30 characters.** This document may include but not limited to the following:

- **a.** Company's Information (name, address, phone and fax numbers, web address, and point of contact information)
- **b.** Contract Information (contract number, schedule number and description, SIN numbers and description)
- **c.** Table of Contents
- **d.** Terms and Conditions
- **e.** Labor Categories
- **f.** Labor Categories Description
- **g.** Price List

## **NOTE: Check with your Contracting Officer for FSS Terms and Conditions Price List page format.**

## <span id="page-33-2"></span>**5.6 Attaching FSS Terms and Conditions Price List to SIP**

**Step 2:** Save or copy your FSS Terms and Conditions Price List into the C:\SIPV9\textfile folder.

**Step 3:** Open SIP, select "File"  $\rightarrow$  "Open"  $\rightarrow$  "Text Files" or select the text file icon.

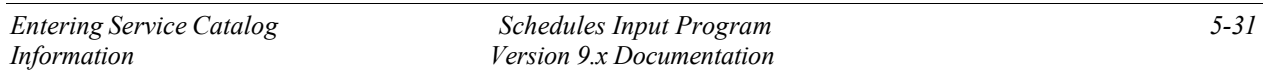

**Step 4:** Choose "Select File" on the bottom left of the screen

**Step 5:** Select the drop down arrow and select your file.

**NOTE:** Any file in the text file folder will appear in the drop down list. **Step 6:** Select "Save" at the top of the program.

**Step 7:** Close Text File screen.

## <span id="page-34-0"></span>**6 UPLOADING CATALOG INFORMATION**

## <span id="page-34-1"></span>**6.1 SIP Upload File Types**

SIP allows you to upload your product or service information and prices in six (6) file types. SIP catalog file types are:

- 1. **A90 Original File**: Contains original information to be placed on *Advantage!*
- 2. **C90 Change file**: Changes made to existing file on GSA *Advantage!*
- 3. **R90 Replacement file**: Replacing entire catalog on *Advantage!*
- 4. **W90 Text file**: FSS Terms and Conditions Price List.
- 5. **P90A, B, C…etc Photo File**: Contains all photos you have attached in SIP.
- 6. **T90 Temporary Price File:** Any temporary prices start and stop dates.
- **7. B9A BPA file**

## <span id="page-34-2"></span>**6.2 Firewall Settings**

When uploading using SIP and you are on a network, please make sure you have full administrative rights. FTP (port 22) should be open both inbound and outbound to our web address [http://vsc.gsa.gov.](http://vsc.gsa.gov/)

## <span id="page-34-3"></span>**6.3 SIP Upload Instructions**

After all the products, service and price information are entered into SIP, and you are connected to the internet:

1. Select "Communications"  $\rightarrow$  "Create Catalog File". This will generate an A90 or C90 file depending if  $(1)$  this is the first time uploading with the current SIP program (A90) (2) you've made changes to the existing file in SIP (C90). To create an R90 (Replacement) file, select "Communications"  $\rightarrow$  "Create a Replacement File" to replace the catalog on GSA *Advantage!* with the new catalog in SIP. If you have a FSS Terms and Conditions Price List attached, SIP will generate a W90 file.

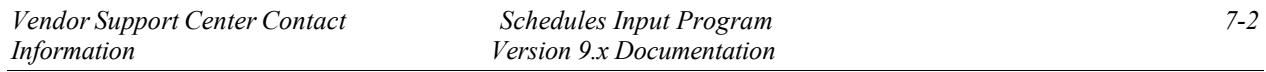

2. When the program has notified you that the files were created successfully, Select  $\rightarrow$ "Communications**"** → "Send Catalog File(s)" → "**Send".** At the top of the dialog box, you will see "Select File Type". Make sure "**New Catalog"** is selected. Select the button labeled "Click Here to Start Upload" (upload times will vary depending on the size of the files).

## <span id="page-35-0"></span>**6.4 Uploading/Using VSC Website**

If you are behind a firewall or having connectivity issues with SIP, you can upload using our Vendor Response Retrieval and Catalog Upload System website https://vsc.gsa.gov/vsc/appcatalog-upload You can attach SIP files and successfully upload information to GSA *Advantage!*. Before uploading file(s) using the website, create the catalog files using the SIP program (see step 1 in SIP Upload Instructions.)

## <span id="page-35-1"></span>**6.5 Website Upload Conditions**

The Vendor Response Retrieval and Catalog Upload System website is only used if you cannot upload using SIP because of firewall issues, or connectivity issues.

Website Upload Instructions

- 1. Log into the Vendor Response Retrieval and Catalog Upload System website https://vsc.gsa.gov/vsc/app-catalog-upload using your GSA FAS ID and password. Select the "Upload" radio button and select "Proceed".
- 2. Click on the browse button(s). From the "Choose File" box and browse to C:\SIPV9\Upload folder.
- 3. Attach file(s) from this location. When attaching a photo file (P90A, B, C…) use the browse button for photo. You can only upload A90, C90, R90, W90, P90A, B, C…, T90 Or V90 extensions
- 4. After all files are attached to the website, click on button labeled "Upload Files".

The website will notify you of a successful upload. After uploading catalog files, please log out of website.

## <span id="page-35-2"></span>**7 DOWNLOADING AND PROCESSING RESPONSE FILES**

The purpose of response files is to unlock the SIP program from a previous upload. After files are uploaded successfully through SIP, a message will appear each time SIP is accessed. This message will read, "**SIP is waiting on a response file**..." until the electronic response file(s) are downloaded and processed. Electronic response files are available via SIP the day after you receive a fax or e-mail response from your GSA contracting officer.

## Download file types**: .A90= Original file, .C90= Change file, .R90= Replacement file, .W90= Text file**

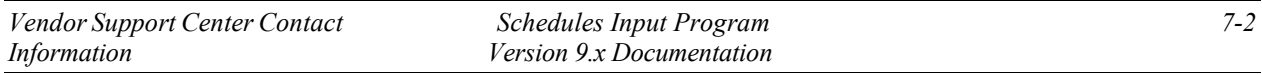

#### <span id="page-36-0"></span>**7.1 Downloading and Processing Files**

**Step 1:** Open SIP. A message will appear "SIP is waiting on a response file..."

**Step 2:** Select "I want to download".

**Step 3:** Select "Check for Response Files". **Must be connected to the internet to download response file(s). If you experience connectivity problems or if file is not available for download, send e-mail to [vendor.support@gsa.gov](mailto:vendor.support@gsa.gov) or call the Vendor Support Center at 877-495-4849.**

**Step 4:** Once download is complete, click OK and close the dialog box

**Step 5:** Dialog box will appear stating, "Response files are ready to be processed." Select "Process Now." After processing is complete, you can review the file.

**Step 6:** Close the screen to return to the main menu

#### <span id="page-36-1"></span>**7.2 Connectivity Errors**

If you've uploaded using the Vendor Response Retrieval and Catalog Upload System, follow the steps below.

**Step 1:** Go online to the Vendor Response Retrieval and Catalog Upload System (https://vsc.gsa.gov/vsc/app-catalog-upload).

**Step 2:** Enter your contract number and username, select "Download", and click "Login".

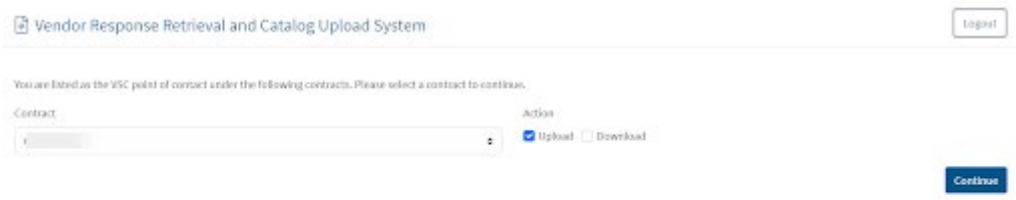

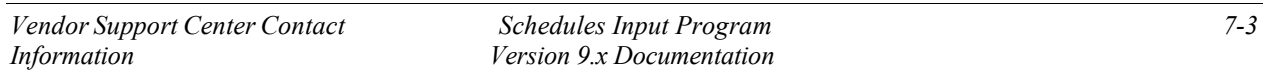

## Step 3: Follow **the** instructions in the screen shot below**.**

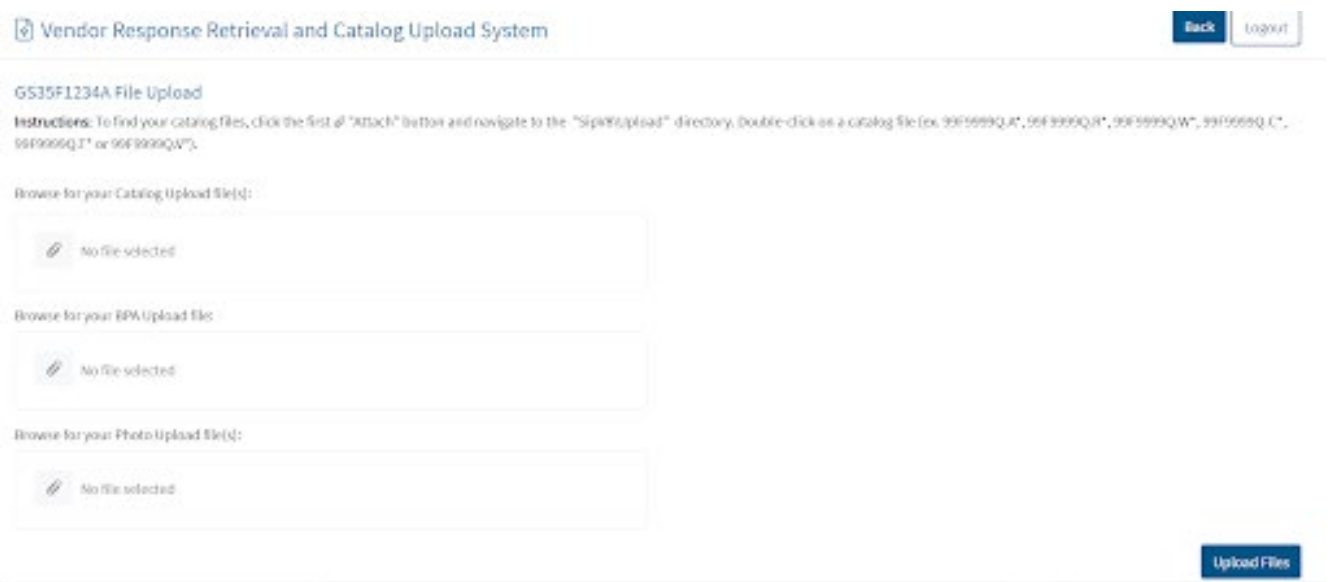

## <span id="page-37-0"></span>**8 BACKING UP AND RESTORING SIP DATA**

#### <span id="page-37-1"></span>**8.1 Backing up SIP Data**

To backup data, select "Tools" → "Backup".

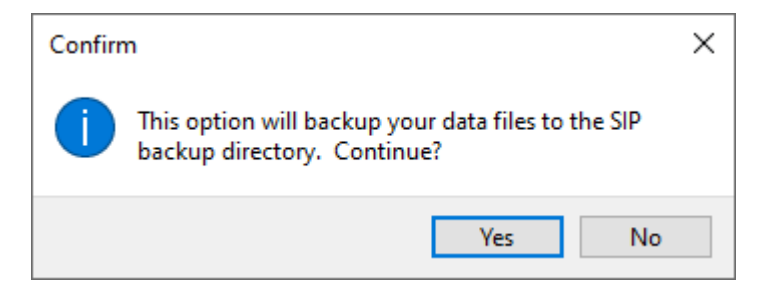

Select "Yes"

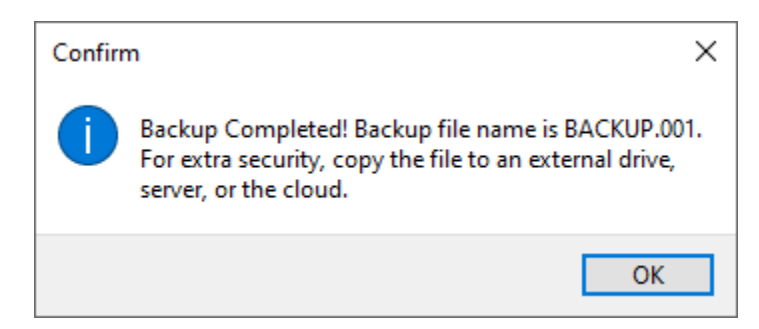

Select "OK" to complete process.

The process created a file called backup.001. This file is located in the C:\SIPV9\backup folder.

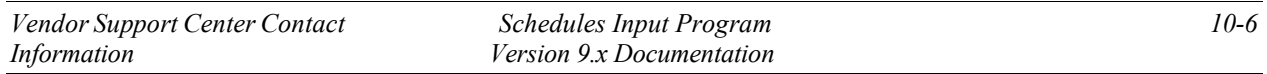

*Keep a copy of this file in another location (external drive, server, flash drive or the cloud.). If you lose your SIP data and do not have a backup file, you must re-enter the entire catalog in SIP. We do not keep copies of this file.*

#### <span id="page-38-0"></span>**8.2 Restoring SIP Data**

Copy the backup.001 file into C:\SIPV9\backup folder. Open SIP and select "Tools" → "Restore".

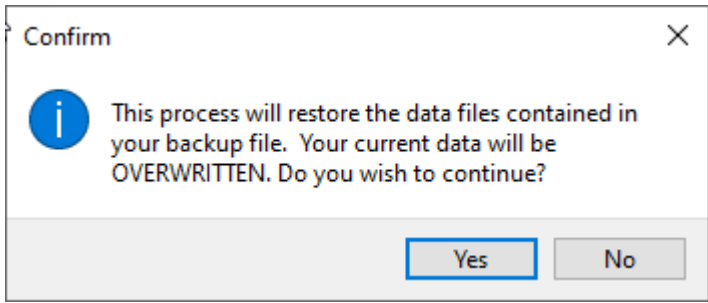

Select "Yes" to restore SIP data.

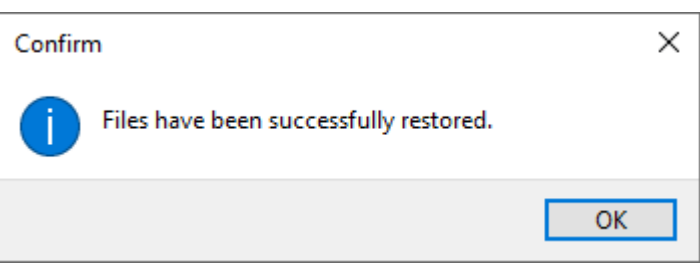

Select "OK"

## <span id="page-38-1"></span>**9 UPGRADING SIP VERSION**

SIP version 9.x automatically searches for upgrades when the SIP program is opened and will upgrade to version 9. For versions earlier than 9.x or for those with firewalls preventing automatic upgrades please read below:

## <span id="page-38-2"></span>**9.1 Upgrading SIP Version 9.x with Firewall**

If SIP version 8.x does not upgrade automatically to the newest version of 9, follow section 6.1 "Back up SIP Data". Download latest version of SIP from the Vendor Support Center website [\(http://vsc.gsa.gov\)](http://vsc.gsa.gov/), and then follow section 6.2 "Restoring SIP Data". *After you backup your data, save the backup.001 file on a different drive to prevent any data loss.*

## <span id="page-38-3"></span>**9.2 Upgrading From SIP Version 8.x**

**Contact the VSC**

## <span id="page-38-4"></span>**10 VENDOR SUPPORT CENTER CONTACT INFORMATION**

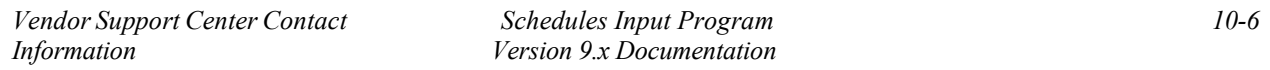

**For any problems regarding SIP or SIP documentation, send an email to [vendor.support@gsa.gov](mailto:vendor.support@vsc.gsa.gov) or call the Vendor Support Center at (877) 495-4849.**

## INDEX

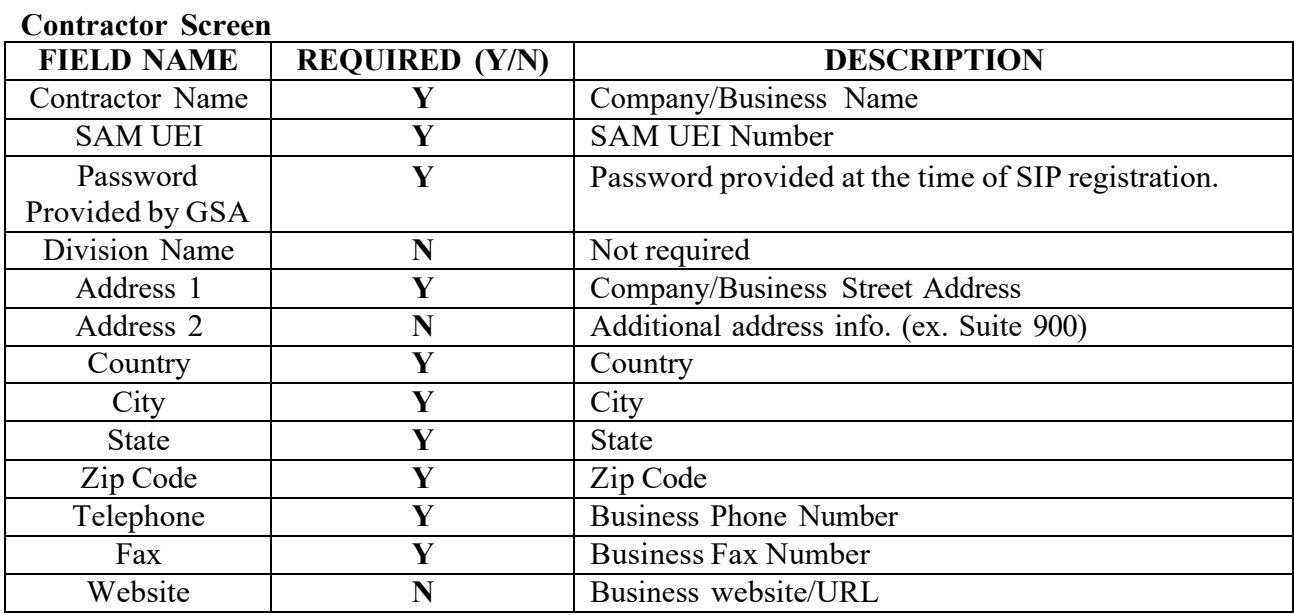

## **Contracts Screen**

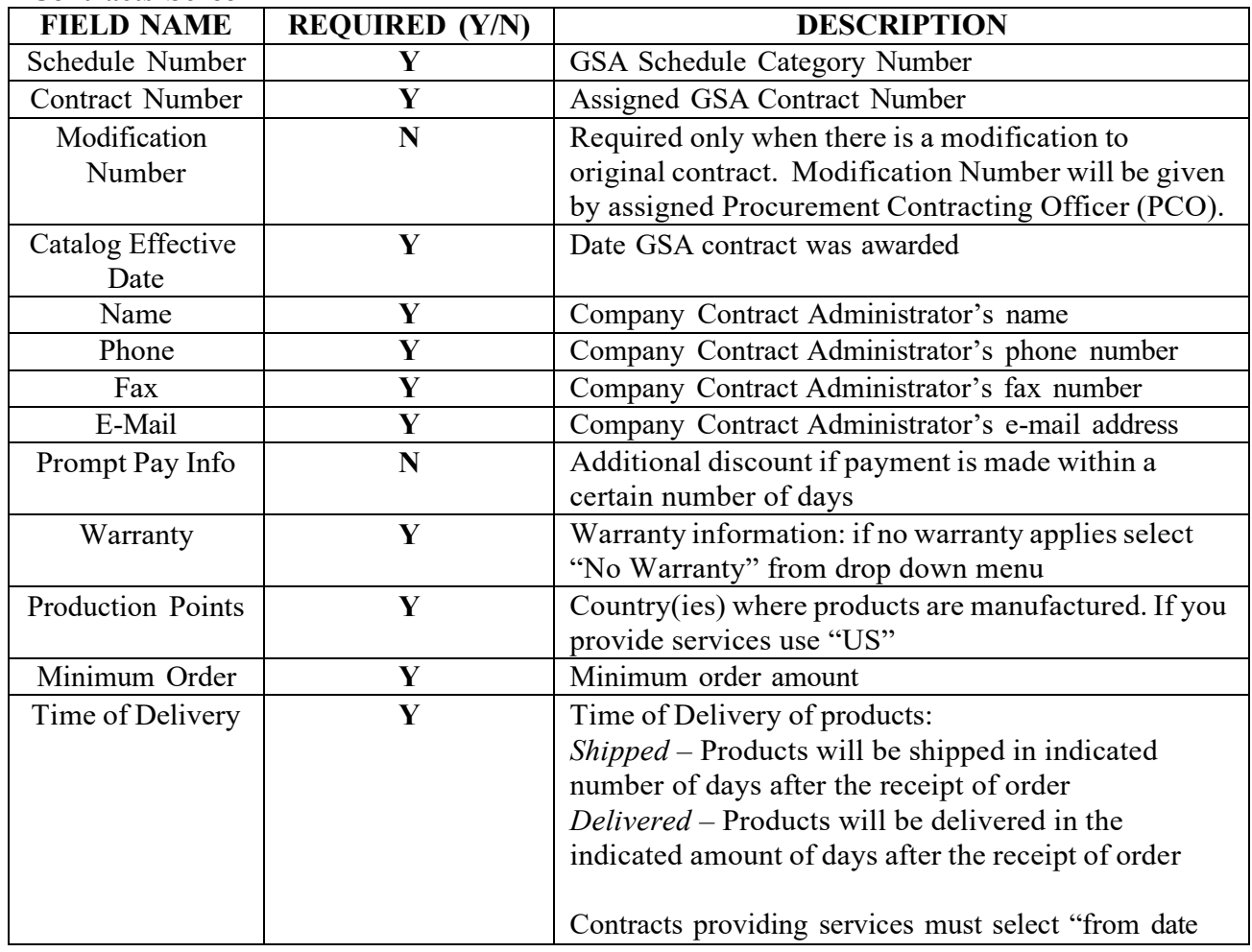

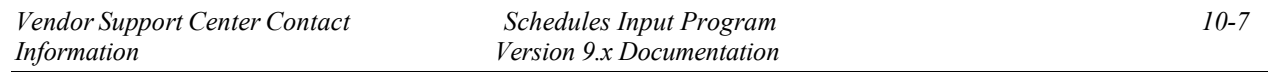

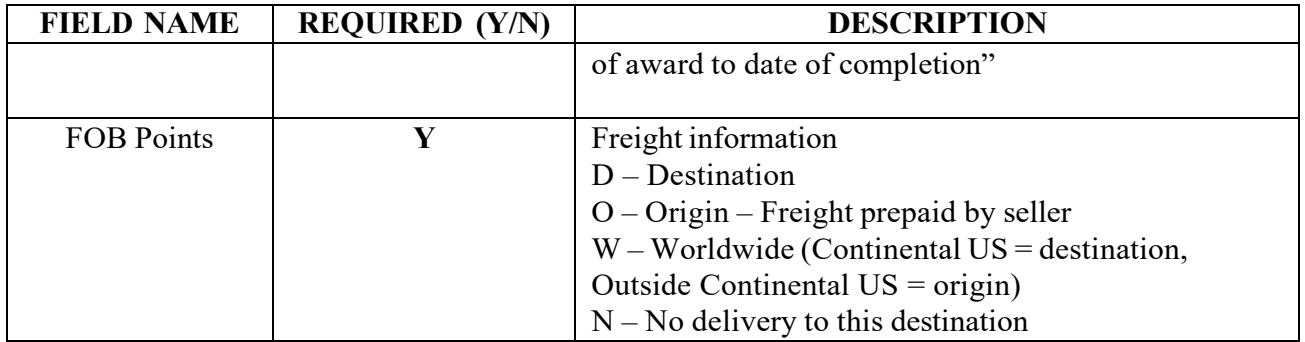

## **Products Screen**

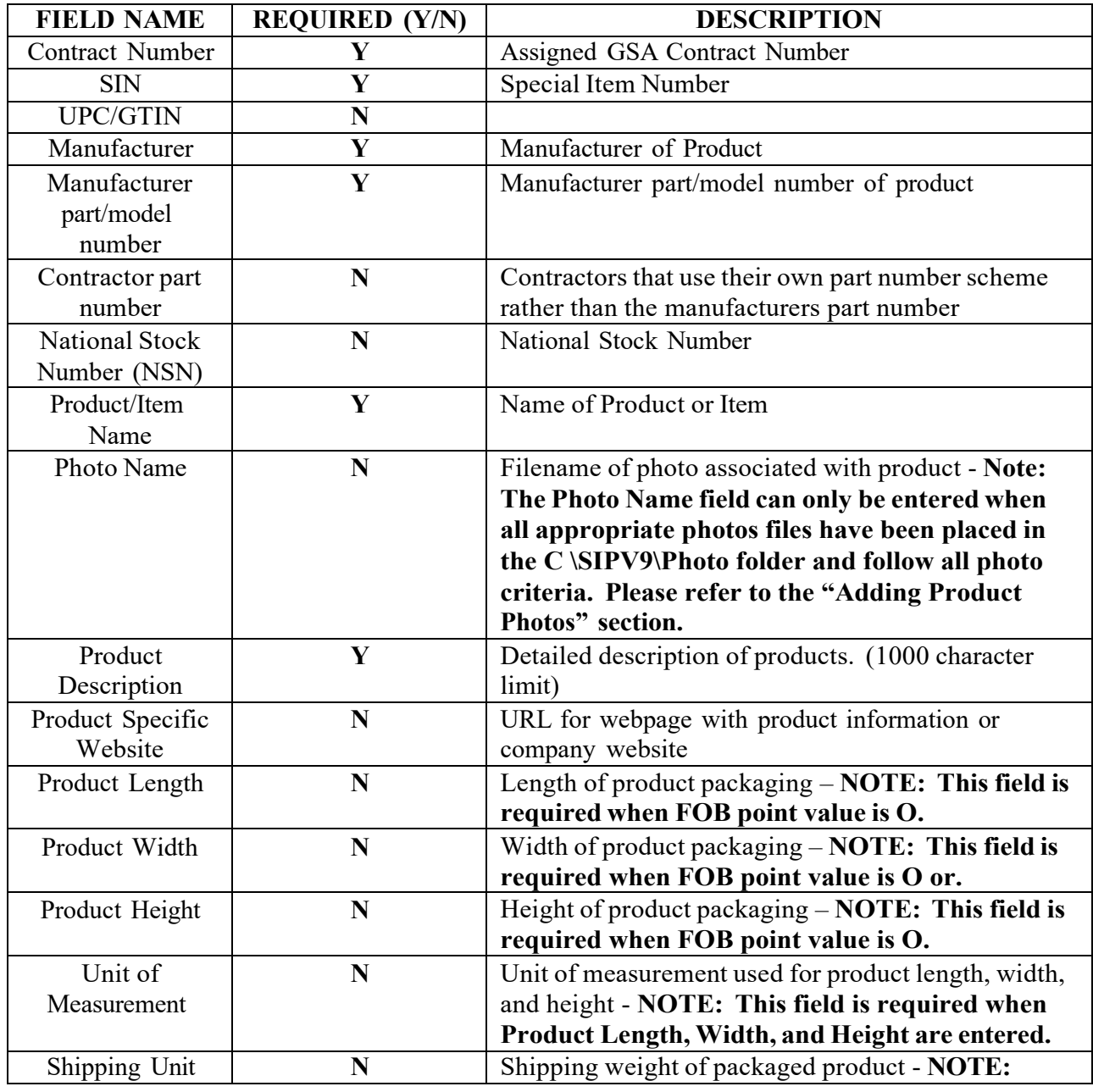

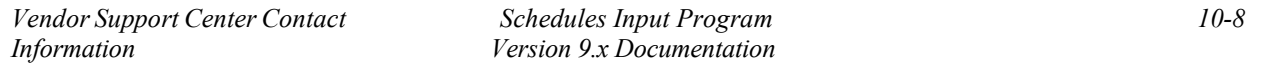

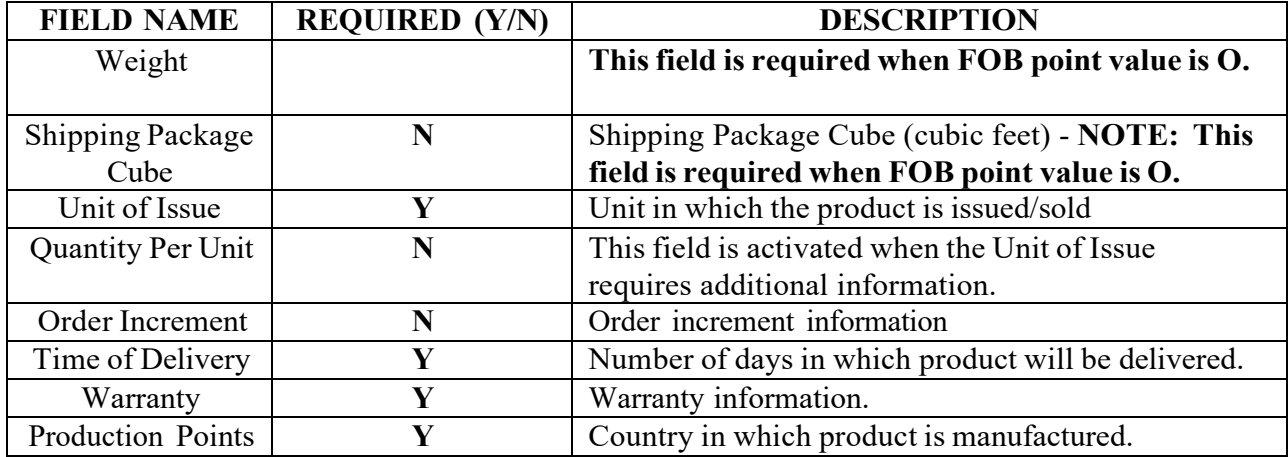

## **Price Screen**

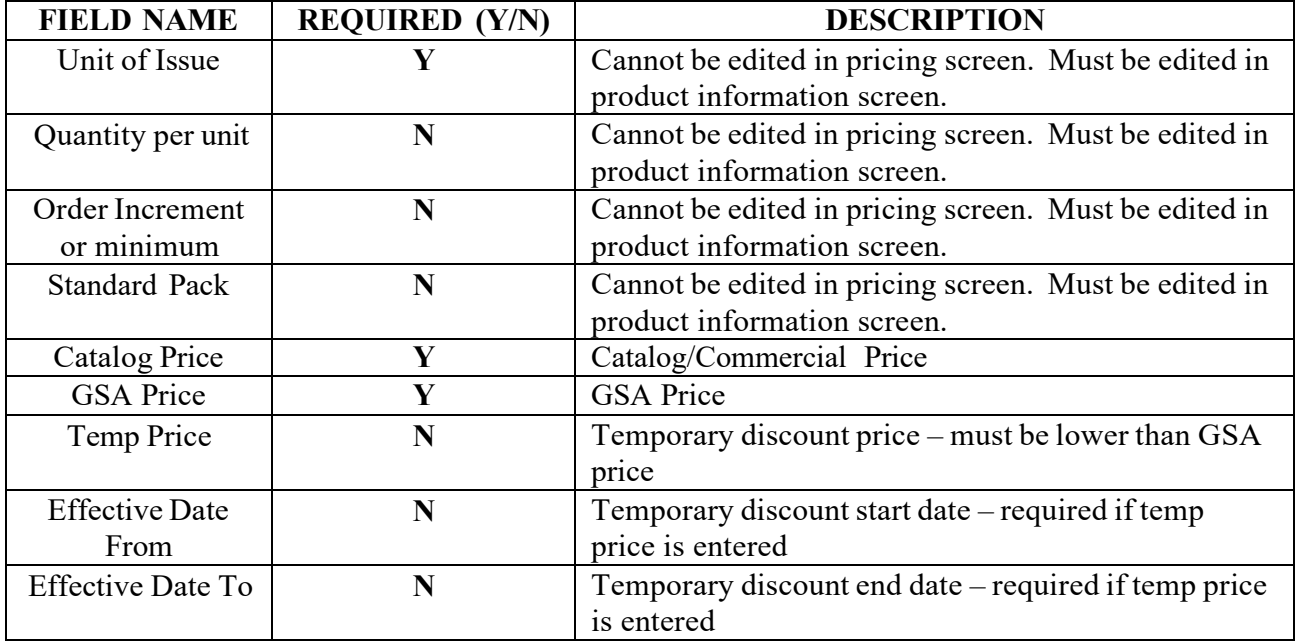

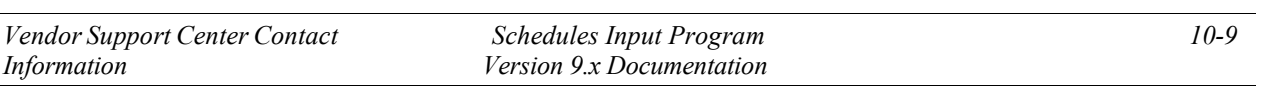

## **QTY/Vole Screen**

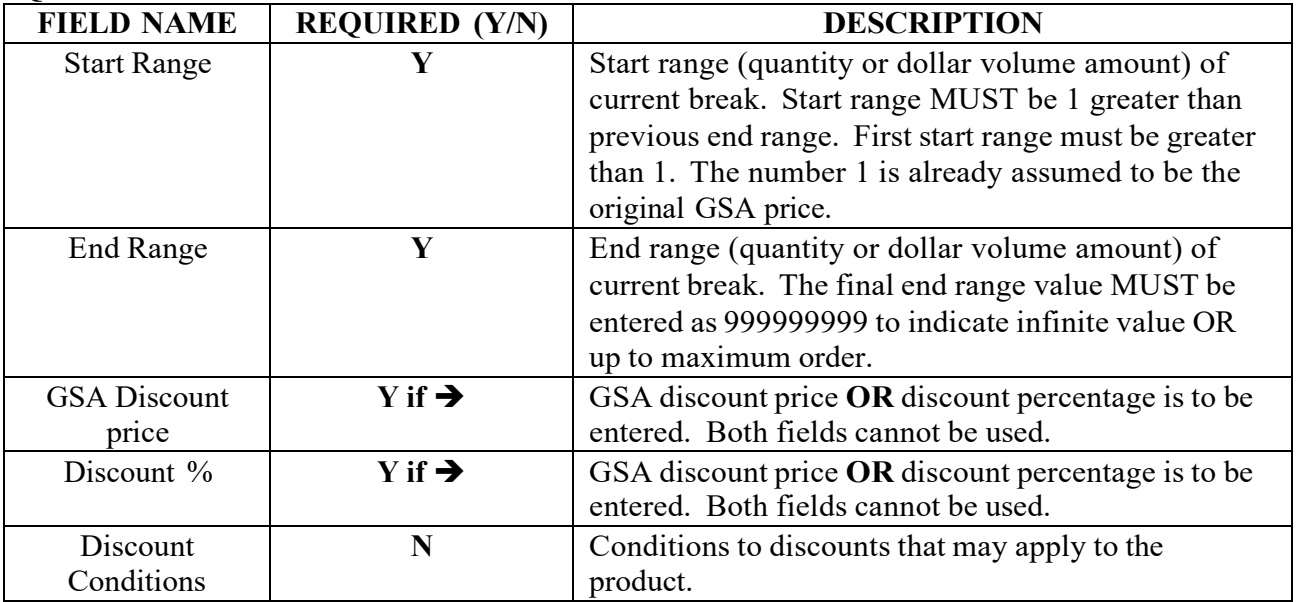

## **Accessories Screen**

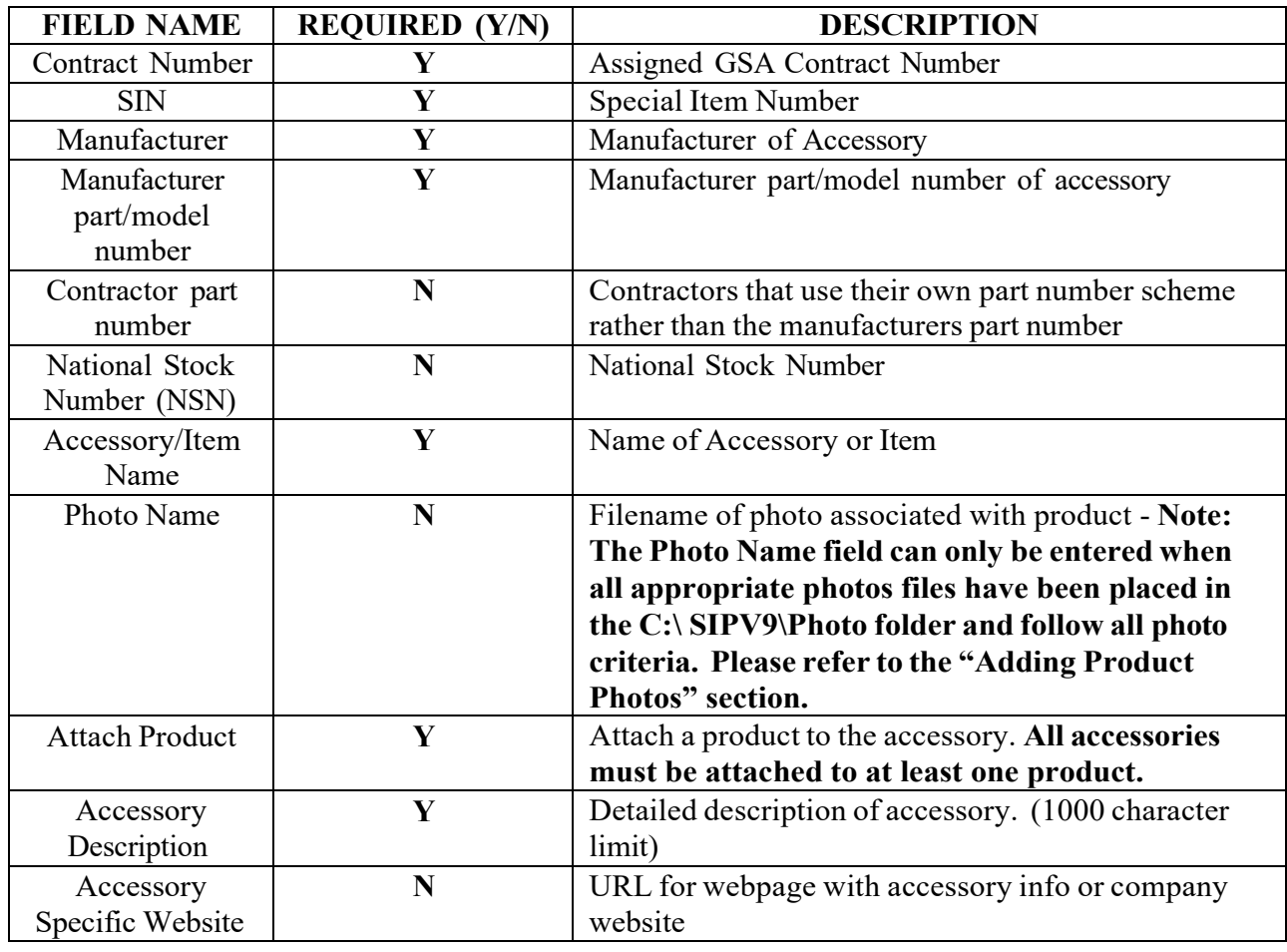

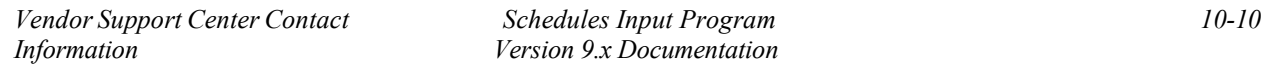

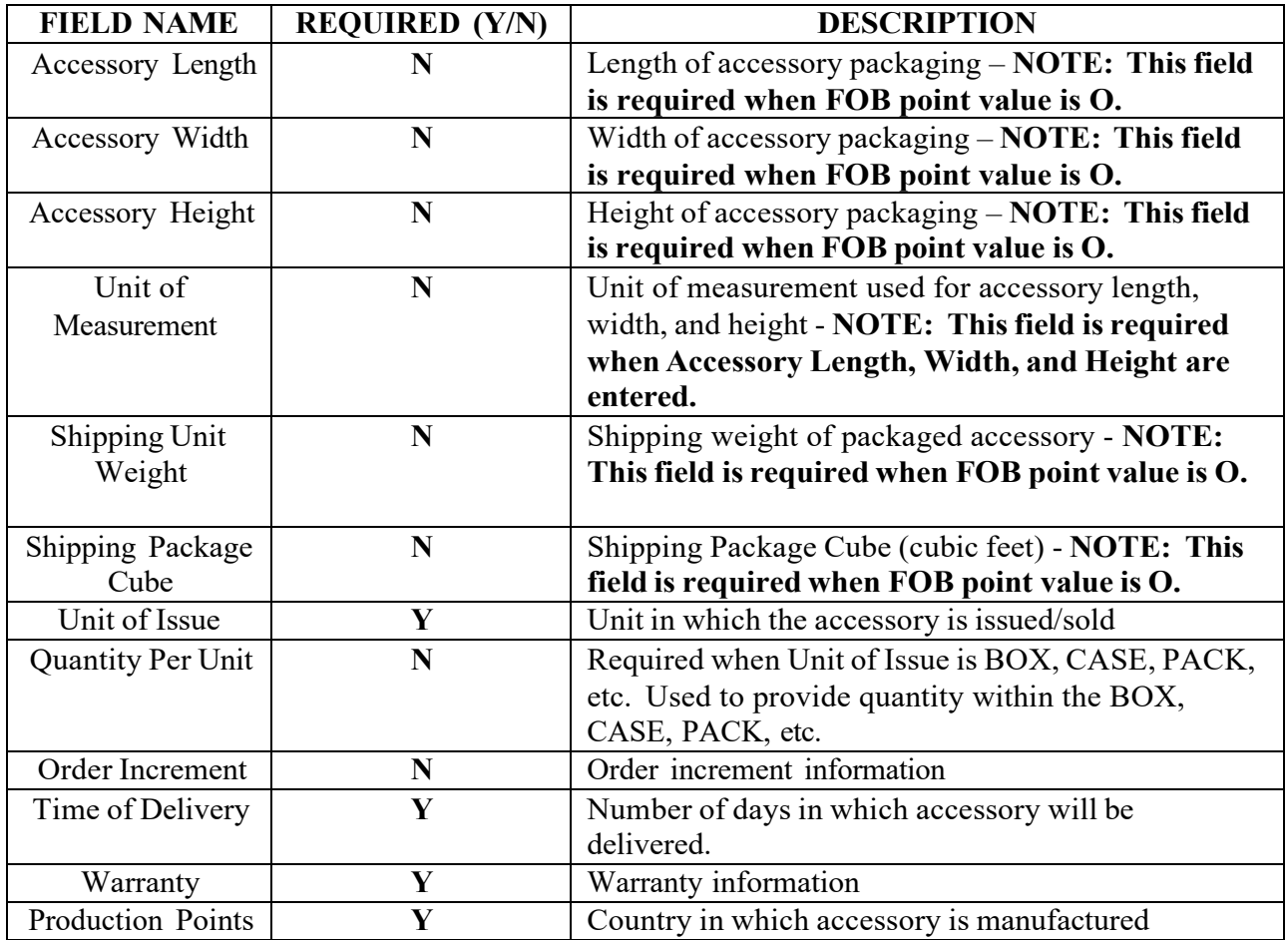

## **Options Screen**

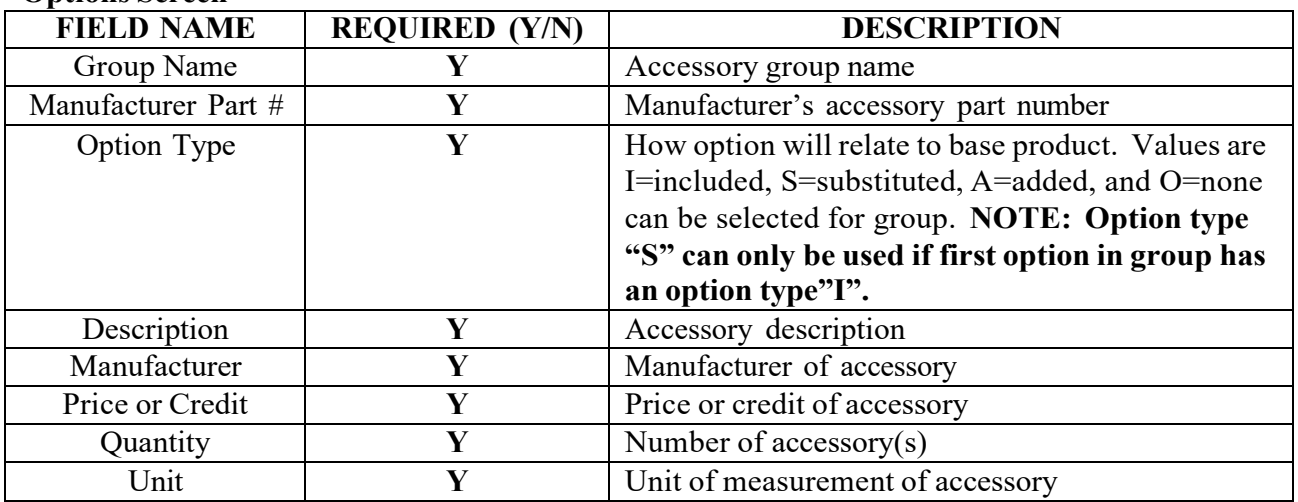

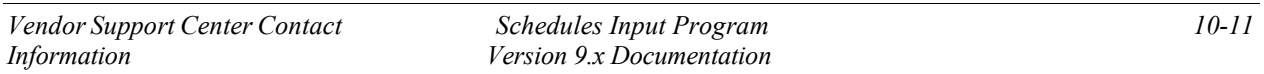